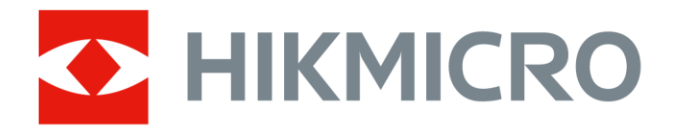

# Caméra thermographique portable

Manuel d'utilisation

# **Informations légales**

© 2021 Hangzhou Microimage Software Co., Ltd. Tous droits réservés.

### **À propos de ce manuel**

Ce manuel fournit des instructions d'utilisation et de gestion du produit. Les images, les tableaux, les figures et toutes les autres informations ci-après ne sont donnés qu'à titre de description et d'explication. Les informations contenues dans ce manuel sont modifiables sans préavis, en raison d'une mise à jour d'un micrologiciel ou pour d'autres raisons. Veuillez trouver la dernière version de ce manuel sur le site Internet de HIKMICRO (*[http://www.hikmicrotech.com](http://www.hikmicrotech.com/)*).

Veuillez utiliser ce mode d'emploi avec les conseils et l'assistance de professionnels spécialement formés dans la prise en charge de ce produit.

### **Marques déposées**

HIKMICROet les autres marques commerciales et logos de HIKMICRO sont la

propriété de HIKMICRO dans diverses juridictions.

Toutes les autres marques et tous les logos mentionnés appartiennent à leurs propriétaires respectifs.

### **Clause d'exclusion de responsabilité**

DANS LES LIMITES AUTORISÉES PAR LA LOI EN VIGUEUR, LE PRÉSENT MANUEL ET LE PRODUIT DÉCRIT, AINSI QUE SON MATÉRIEL, SES LOGICIELS ET SES MICROLOGICIELS SONT FOURNIS « EN L'ÉTAT » ET « AVEC TOUS LES DÉFAUTS ET ERREURS ». HIKMICRO NE FAIT AUCUNE GARANTIE, EXPLICITE OU IMPLICITE, Y COMPRIS, MAIS SANS S'Y LIMITER, DE QUALITÉ MARCHANDE, DE QUALITÉ SATISFAISANTE, OU D'ADÉQUATION À UN USAGE PARTICULIER. VOUS UTILISEZ LE PRODUIT À VOS PROPRES RISQUES. EN AUCUN CAS, HIKMICRO NE SERA TENU RESPONSABLE DE TOUT DOMMAGE SPÉCIAL, CONSÉCUTIF, ACCESSOIRE OU INDIRECT, Y COMPRIS, ENTRE AUTRES, LES DOMMAGES RELATIFS À LA PERTE DE PROFITS D'ENTREPRISE, À L'INTERRUPTION D'ACTIVITÉS COMMERCIALES, OU LA PERTE DES DONNÉES, LA CORRUPTION DES SYSTÈMES, OU LA PERTE DES DOCUMENTS, S'ILS SONT BASÉS SUR UNE VIOLATION DE CONTRAT, UNE FAUTE (Y COMPRIS LA NÉGLIGENCE), LA RESPONSABILITÉ EN MATIÈRE DE PRODUITS, OU AUTRE, EN RAPPORT AVEC L'UTILISATION DU PRODUIT, MÊME SI HIKMICRO A ÉTÉ INFORMÉ DE LA POSSIBILITÉ D'UN TEL DOMMAGE OU D'UNE TELLE PERTE.

VOUS RECONNAISSEZ QUE LA NATURE D'INTERNET EST SOURCE DE RISQUES DE SÉCURITÉ INHÉRENTS, ET HIKMICRO SE DÉGAGE DE TOUTE RESPONSABILITÉ EN CAS DE FONCTIONNEMENT ANORMAL, DIVULGATION D'INFORMATIONS CONFIDENTIELLES OU AUTRES DOMMAGES DÉCOULANT D'UNE CYBERATTAQUE, D'UN PIRATAGE INFORMATIQUE, D'UNE INFECTION PAR DES VIRUS, OU AUTRES RISQUES DE SÉCURITÉ LIÉS À INTERNET ; TOUTEFOIS, HIKMICRO FOURNIRA UNE ASSISTANCE TECHNIQUE DANS LES DÉLAIS SI NÉCESSAIRE.

VOUS ACCEPTEZ D'UTILISER CE PRODUIT CONFORMÉMENT À L'ENSEMBLE DES LOIS EN VIGUEUR. IL EST DE VOTRE RESPONSABILITÉ EXCLUSIVE DE VEILLER À CE QUE VOTRE UTILISATION SOIT CONFORME À LA LOI APPLICABLE. IL VOUS APPARTIENT SURTOUT D'UTILISER CE PRODUIT D'UNE

MANIÈRE QUI NE PORTE PAS ATTEINTE AUX DROITS DE TIERS, Y COMPRIS, MAIS SANS S'Y LIMITER, LES DROITS DE PUBLICITÉ, LES DROITS DE PROPRIÉTÉ INTELLECTUELLE, OU LA PROTECTION DES DONNÉES ET D'AUTRES DROITS À LA VIE PRIVÉE. VOUS NE DEVEZ PAS UTILISER CE PRODUIT POUR TOUTE UTILISATION FINALE INTERDITE, NOTAMMENT LA MISE AU POINT OU LA PRODUCTION D'ARMES DE DESTRUCTION MASSIVE, LA MISE AU POINT OU LA FABRICATION D'ARMES CHIMIQUES OU BIOLOGIQUES, LES ACTIVITÉS DANS LE CONTEXTE LIÉ AUX EXPLOSIFS NUCLÉAIRES OU AU CYCLE DU COMBUSTIBLE NUCLÉAIRE DANGEREUX, OU SOUTENANT LES VIOLATIONS DES DROITS DE L'HOMME.

EN CAS DE CONFLIT ENTRE CE MANUEL ET LES LOIS EN VIGUEUR, CES DERNIÈRES PRÉVALENT.

# **Réglementation**

### **Déclaration de conformité UE**

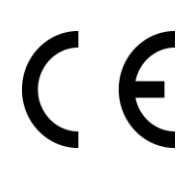

Ce produit et les accessoires fournis (le cas échéant) portent le marquage « CE » et sont donc conformes aux normes européennes harmonisées applicables énoncées par la directive CEM 2014/30/UE, la directive RE 2014/53/UE et la directive RoHS 2011/65/UE.

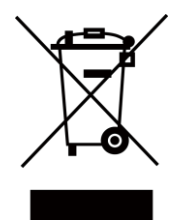

2012/19/UE (directive DEEE) : Dans l'Union européenne, les produits portant ce pictogramme ne doivent pas être déposés dans une décharge municipale où le tri des déchets n'est pas pratiqué. Pour un recyclage adéquat, remettez ce produit à votre revendeur lors de l'achat d'un nouvel équipement équivalent, ou déposez-le dans un lieu de collecte prévu à cet effet. Pour de plus amples informations, consultez : www.recyclethis.info

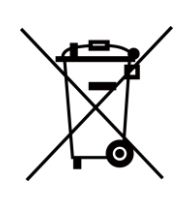

2006/66/CE (directive sur les batteries) : Ce produit renferme une batterie qui ne doit pas être déposée dans une décharge municipale où le tri des déchets n'est pas pratiqué, dans l'Union européenne. Pour plus de précisions sur la batterie, reportez-vous à sa documentation. La batterie porte le pictogramme ci-contre, qui peut inclure la mention Cd (cadmium), Pb (plomb) ou Hg (mercure). Pour la recycler correctement, renvoyez la batterie à votre revendeur ou déposez-la dans un point de collecte prévu à cet effet. Pour de plus amples informations, visitez le site Web : www.recyclethis.info

# **Conventions des symboles**

Les symboles que vous pouvez rencontrer dans ce document sont définis comme suit.

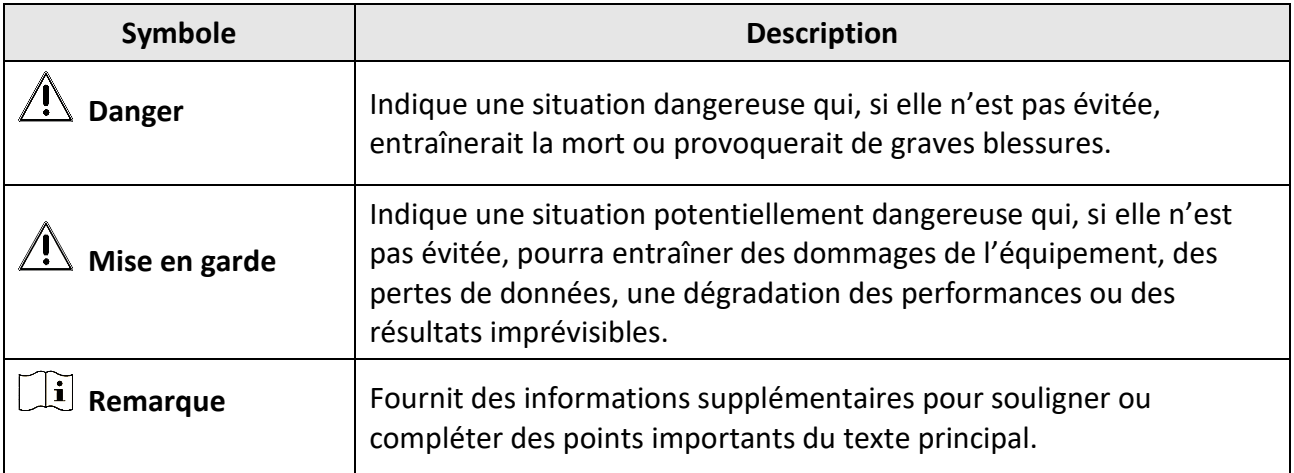

# **Consignes de sécurité**

L'objectif de ces instructions est de garantir que l'utilisateur soit en mesure d'utiliser correctement le produit sans danger ou dommage aux biens.

#### **Lois et réglementations**

● L'appareil doit être strictement utilisé conformément à la réglementation locale en matière de sécurité électrique.

#### **Transport**

- Gardez l'appareil dans son emballage d'origine ou dans un emballage similaire lors de son transport.
- Veuillez conserver l'emballage de l'appareil pour toute utilisation ultérieure. En cas de panne, vous devrez renvoyer l'appareil à l'usine dans son emballage d'origine. Le transport de l'appareil sans son emballage d'origine peut l'endommager, et l'entreprise se dégage de toute responsabilité dans ce cas.
- Ne pas faire tomber le produit ou le soumettre à un choc physique. Éloigner l'appareil d'interférences magnétiques.

#### **Alimentation électrique**

- Veuillez acheter vous-même le chargeur. La tension d'entrée doit être conforme à celle d'une source d'alimentation limitée (5 V CC, 940 mA) selon la norme CEI 61010-1. Veuillez vous référer aux caractéristiques techniques pour des informations détaillées.
- Vérifiez que la prise est correctement branchée à la prise électrique.
- Pour éviter tout risque de surchauffe ou d'incendie dû à une surcharge, ne reliez PAS plusieurs appareils à un seul adaptateur d'alimentation.

#### **Pile**

- Une mauvaise utilisation ou une batterie mal remplacée peut entraîner un risque d'explosion. Remplacez-la uniquement par une batterie identique ou de type équivalent. Éliminez les batteries usées conformément aux instructions fournies par leur fabricant.
- La batterie intégrée ne peut pas être démontée. Veuillez contacter le fabricant pour réparation si nécessaire.
- En cas de stockage à long terme de la batterie, assurez-vous qu'elle est complètement chargée tous les six mois afin d'en conserver la qualité. Dans le cas contraire, elle pourrait se détériorer.
- Ne chargez pas d'autres types de pile avec le chargeur fourni. Pendant la recharge des piles, vérifiez qu'il n'y a aucun matériau inflammable à moins de 2 m du chargeur.
- NE placez PAS la batterie à proximité d'une source de chaleur ou de feu. Ne l'exposez pas à la lumière directe du soleil.
- N'avalez PAS la batterie pour éviter les risques de brûlures chimiques.
- NE laissez PAS la batterie à portée des enfants.
- Lorsque l'appareil est éteint et la batterie RTC est entièrement chargée, les paramètres de l'heure seront gardés pendant 15 jours.
- À la première utilisation, allumez l'appareil et chargez la batterie RTC avec la batterie au lithium installée pendant plus de 10 heures.
- La tension de la batterie au lithium est de 3,6 V et sa capacité est de 6 700 mAh.
- La batterie est conforme à la norme UL2054.

#### **Maintenance**

- Si le produit ne fonctionne pas correctement, contactez votre revendeur ou le centre de service le plus proche. Nous n'assumerons aucune responsabilité concernant les problèmes causés par une réparation ou une opération de maintenance non autorisée.
- Certains composants de l'appareil (p. ex., condensateur électrolytique) doivent être remplacés régulièrement. Leur durée de vie moyenne est variable, c'est pourquoi des contrôles périodiques sont recommandés. Veuillez contacter votre distributeur pour plus d'informations.
- Essuyez délicatement l'appareil à l'aide d'un chiffon propre imbibé d'une petite quantité d'éthanol, si nécessaire.
- Si l'appareil n'est pas utilisé conformément aux indications du fabricant, le dispositif de protection fourni par l'appareil peut être compromis.
- Nous vous recommandons de nous renvoyer l'appareil pour étalonnage une fois par an. Contactez le fournisseur local pour plus d'informations sur les points à entretenir.
- Notez que la limite de courant des ports USB 3.0 PowerShare varie entre les différentes marques d'ordinateur, ce qui est susceptible d'entraîner des problèmes d'incompatibilité. Par conséquent, il est conseillé d'utiliser un port USB 3.0 ou USB 2.0 ordinaire si votre ordinateur n'arrive pas à détecter l'appareil USB par un port USB 3.0 PowerShare.

### **Environnement d'exploitation**

- Assurez-vous que l'environnement d'exploitation répond aux exigences de l'appareil. La température de fonctionnement doit être comprise entre -10 et 50 °C, et l'humidité de fonctionnement doit être inférieure ou égale à 90 %.
- N'exposez PAS l'appareil à de puissants rayonnements électromagnétiques ou à des environnements poussiéreux.
- N'orientez PAS l'objectif vers le soleil ou toute autre source de lumière vive.

### **Assistance technique**

En tant que client HIKMICRO, rendez-vous sur le site Internet *[https://www.hikmicrotech.com](https://www.hikmicrotech.com/)* pour tirer le meilleur parti de vos produits HIKMICRO. Le site vous permet d'accéder à notre assistance technique, à des logiciels, à la documentation, à nos contacts de service, etc.

### **Urgence**

● Si de la fumée, des odeurs ou du bruit s'échappent de l'appareil, mettez immédiatement l'appareil hors tension et débranchez le câble d'alimentation, puis contactez un centre de réparation.

### **Avertissement de supplément de lumière laser**

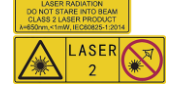

Avertissement : Le rayonnement laser émis par l'appareil peut provoquer des blessures aux yeux, des brûlures de la peau ou générer des substances inflammables. ne regardez pas directement le laser. Avant d'activer la fonction de complément de lumière, assurez-vous qu'aucune personne ni aucune substance inflammable ne se trouvent devant l'objectif du laser. La longueur d'onde est de 650 nm et la puissance est inférieure à 1 mW. Le laser répond aux dispositions requises de la norme IEC60825-1:2014.

Entretien du laser : le laser ne demande pas d'entretien régulier. Si le laser ne fonctionne pas, le bloc laser doit être remplacé en usine sous garantie. L'appareil doit être mis hors tension lors du remplacement du bloc laser. Attention : l'utilisation de commandes ou de réglages ou l'exécution de procédures autres que celles indiquées dans le présent document peut entraîner une exposition dangereuse aux radiations.

### **Adresse de fabrication**

Room 313, Unit B, Building 2, 399 Danfeng Road, Xixing Subdistrict,Binjiang District, Hangzhou, Zhejiang 310052, Chine

Hangzhou Microimage Software Co., Ltd

AVIS DE CONFORMITÉ : Il est possible que les produits de la série thermique soient soumis à des contrôles d'exportation dans divers pays ou diverses régions, ce qui inclut, sans s'y limiter, les États-Unis, l'Union Européenne, le Royaume-Uni et/ou d'autres pays membres de l'Arrangement de Wassenaar. Veuillez consulter votre expert professionnel en questions juridiques ou en conformité ou les autorités de votre gouvernement local pour toute exigence de permis d'exportation si vous prévoyez de transférer, d'exporter ou de réexporter des produits de la série thermique entre différents pays.

# Contenu

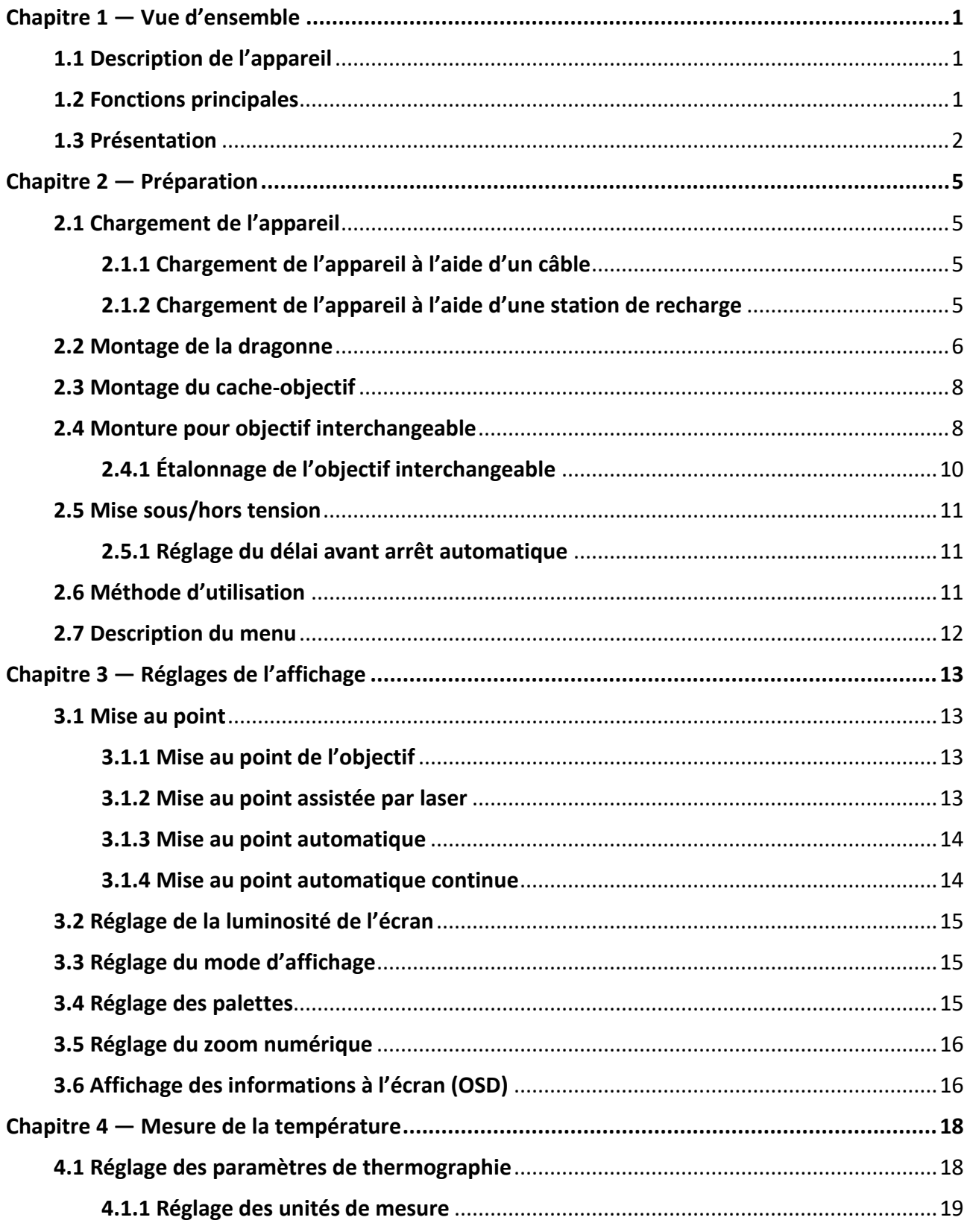

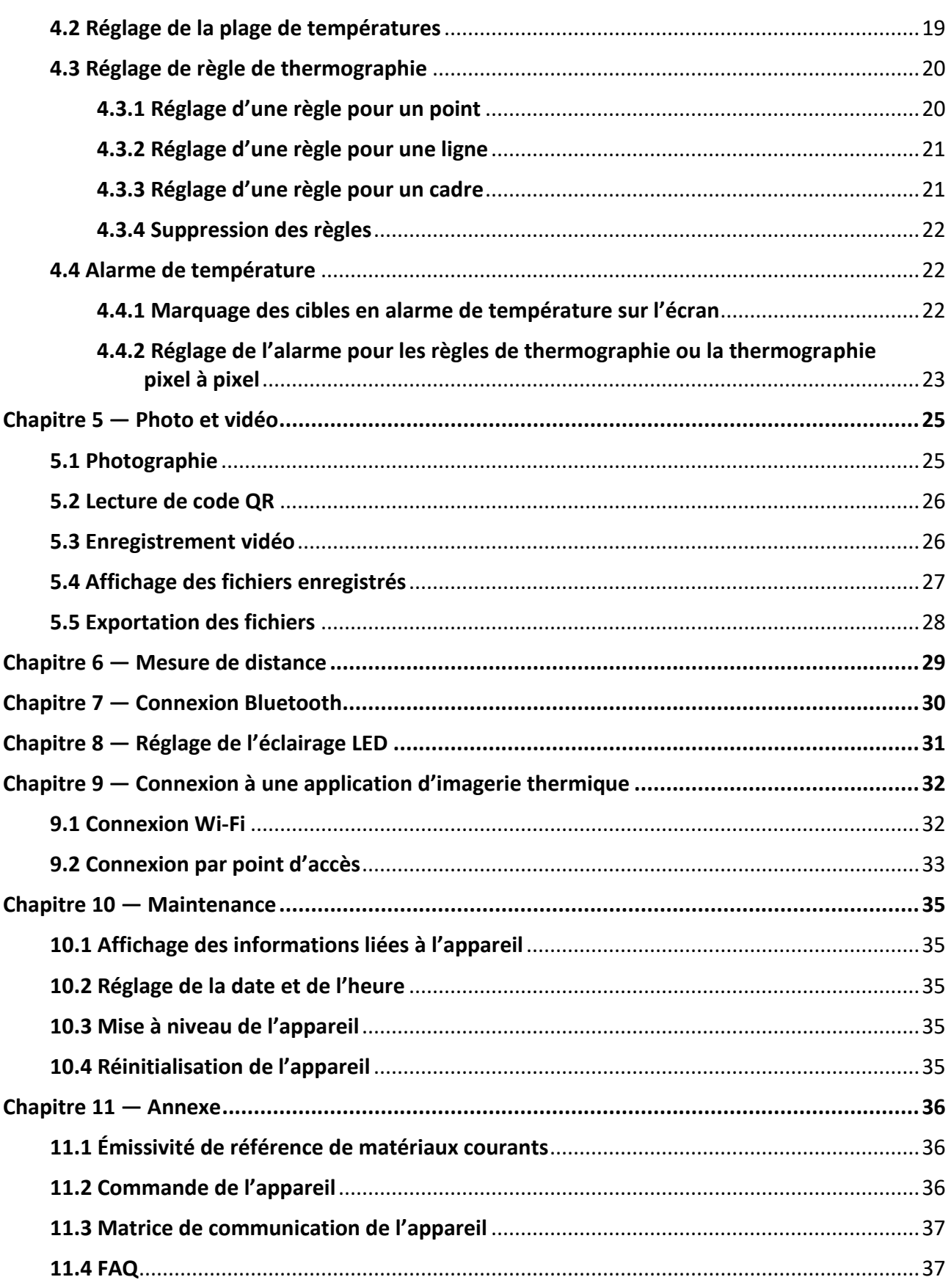

# **Chapitre 1 — Vue d'ensemble**

## <span id="page-11-1"></span><span id="page-11-0"></span>**1.1 Description de l'appareil**

La caméra thermographique portable est un appareil à images optiques et thermiques. Il permet d'obtenir des images thermiques, de mesurer des distances, d'enregistrer des vidéos, de prendre des instantanés et de gérer des alarmes. Vous pouvez également le connecter à un réseau Wi-Fi, à un point d'accès et au Bluetooth. Le détecteur IR haute sensibilité et le capteur haute performance intégrés détectent les variations de température et la mesurent en temps réel. La plage de mesure de température est comprise entre -20 et 650 °C avec une précision maximale de ±2 °C ou 2 %. Le module laser intégré mesure la distance à laquelle une cible se trouve. L'appareil est convivial et ergonomique. La détection est largement utilisée dans les centrales électriques, les sociétés d'installation électrique et les opérations de reconnaissance dans le domaine de la construction.

## <span id="page-11-2"></span>**1.2 Fonctions principales**

#### **Thermographie**

L'appareil mesure la température en temps réel et l'affiche à l'écran.

#### **Mesure de distance**

L'appareil permet de mesurer la distance à laquelle une cible se trouve par lumière laser.

### **Fusion**

L'appareil peut afficher une fusion entre la vue thermique et la vue optique.

### **Code QR**

L'appareil permet de scanner un code QR et de le capturer.

### **Palette et alarme**

L'appareil prend en charge plusieurs palettes et vous pouvez définir le mode de palette selon la fonction d'alarme.

### **Connexion de logiciel client**

- Téléphone mobile : après avoir installé l'application HIKMICRO Viewer sur votre téléphone, vous pourrez visionner, enregistrer la vidéo ou capturer des images en temps réel.
- Ordinateur : après avoir installé l'application HIKMICRO Analyzer sur votre ordinateur, vous pourrez visionner, enregistrer la vidéo ou capturer des images en temps réel.

### **Bluetooth**

Connectez l'appareil par Bluetooth à un casque d'écoute pour entendre les voix et les enregistrer.

## <span id="page-12-0"></span>**1.3 Présentation**

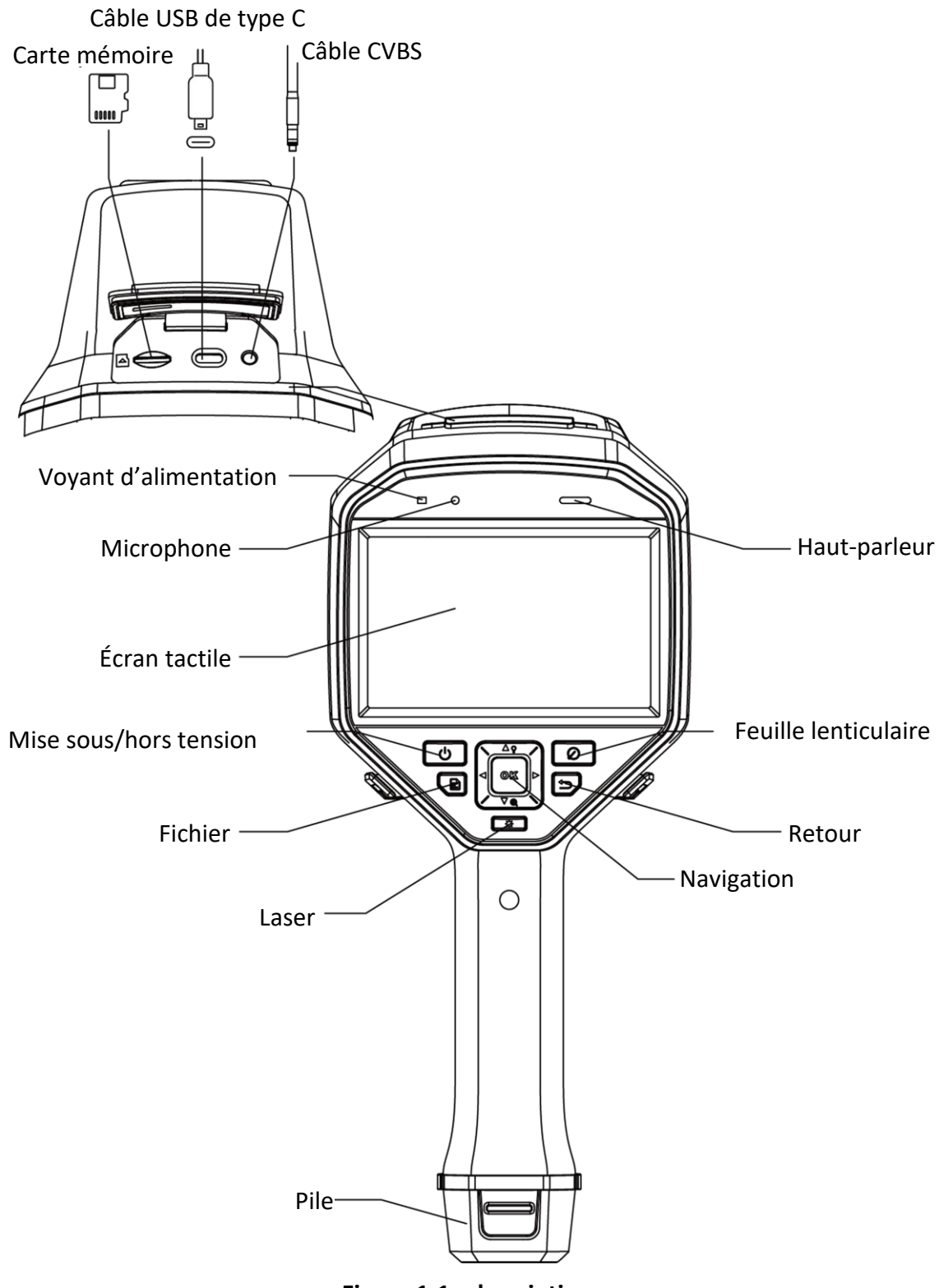

**Figure 1-1 : description**

### Manuel d'utilisation de la caméra thermographique portable

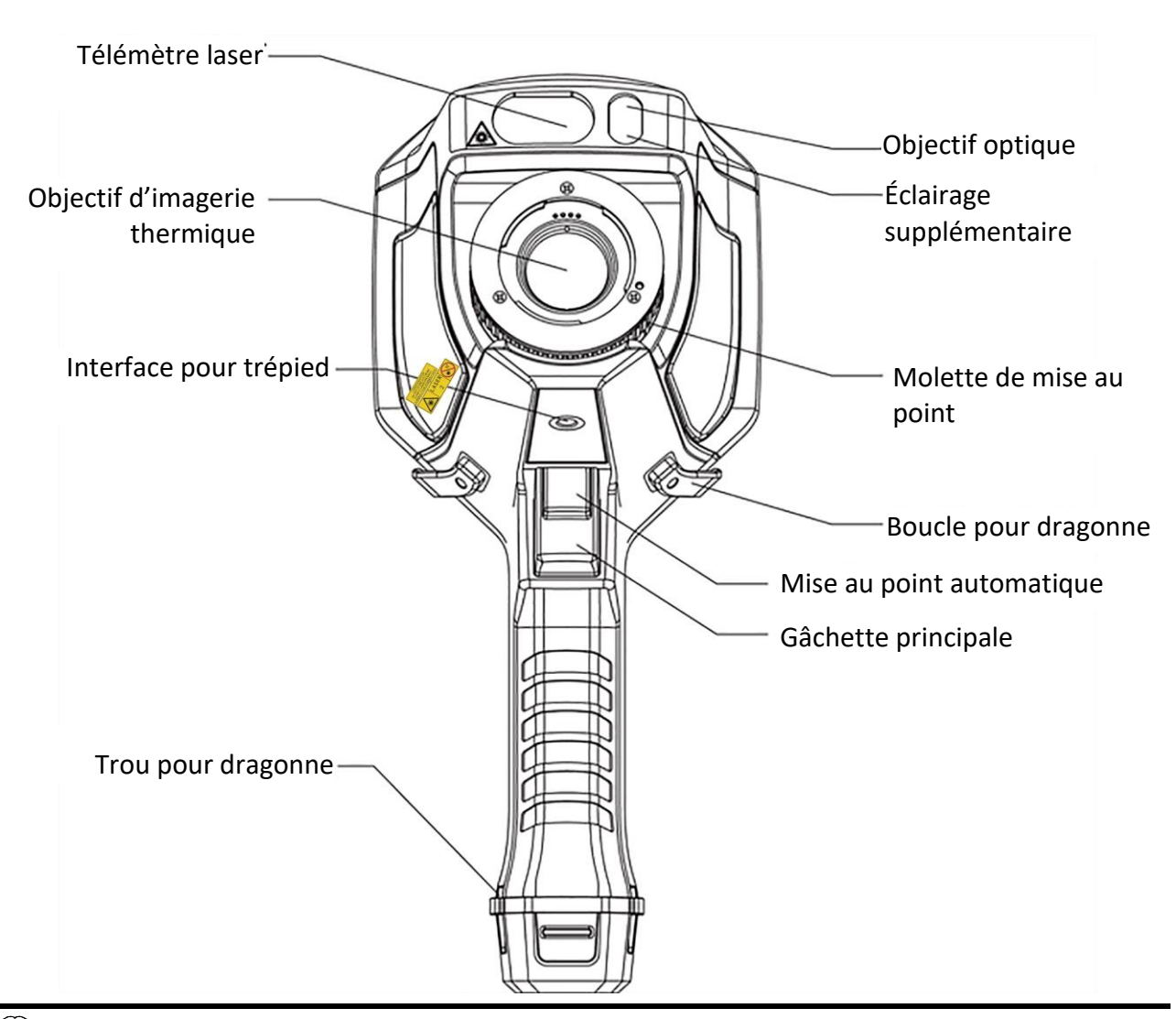

# **Remarque**

un signe de danger figure sous le laser et sur le côté gauche de l'appareil.

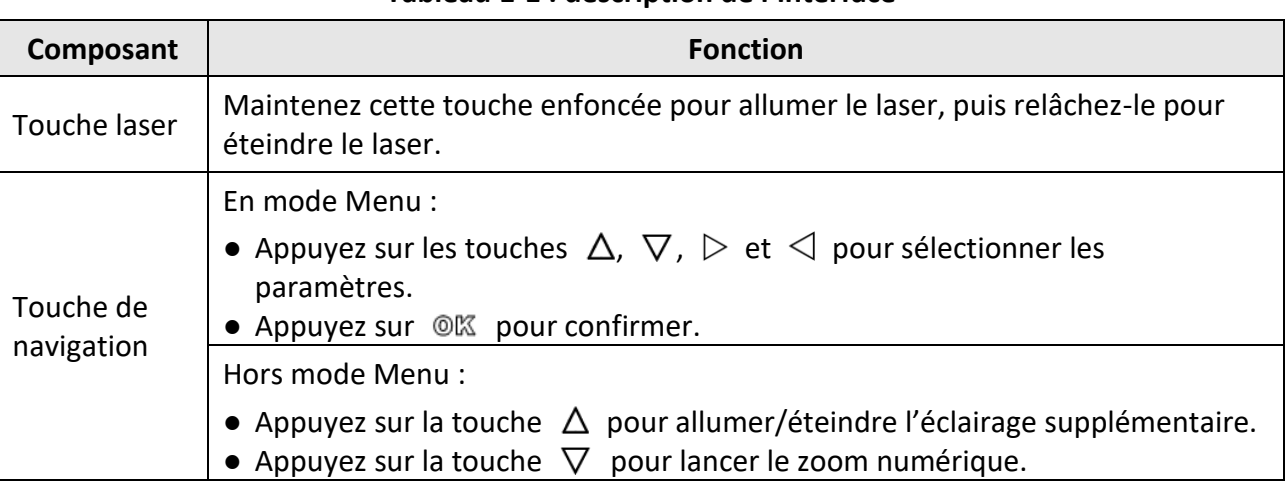

#### **Tableau 1-1 : description de l'interface**

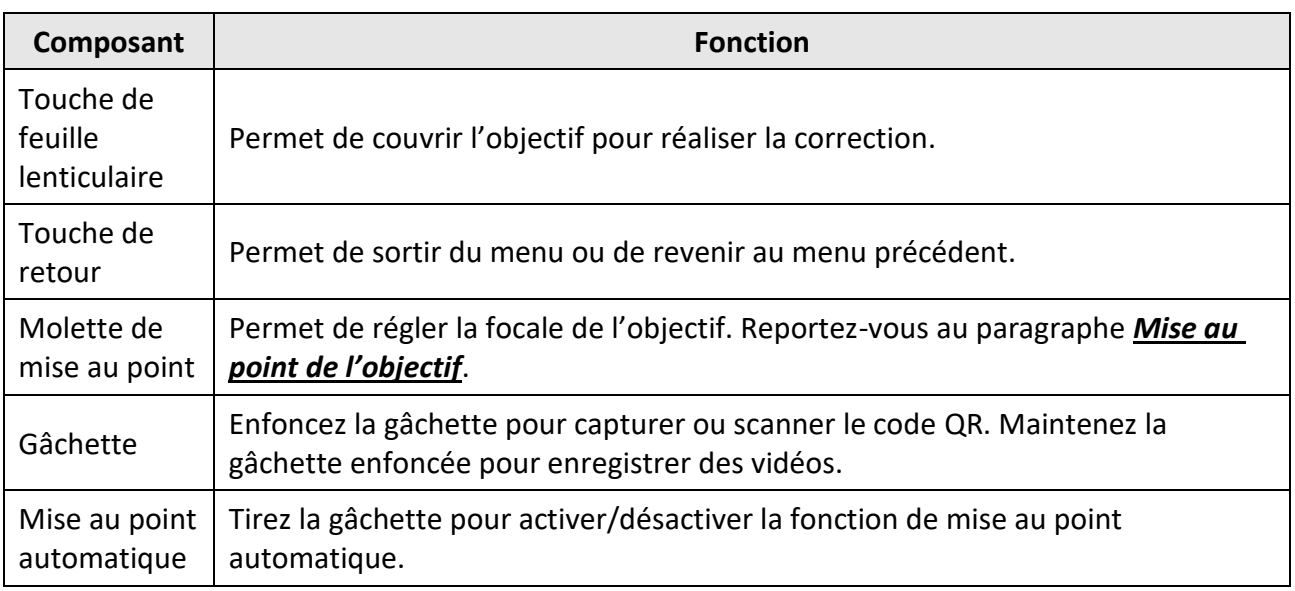

# **Mise en garde**

Le rayonnement laser émis par l'appareil peut provoquer des blessures aux yeux, des brûlures de la peau ou générer des substances inflammables. Avant d'activer la fonction de complément de lumière, assurez-vous qu'aucune personne ni aucune substance inflammable ne se trouvent devant l'objectif du laser.

# **Chapitre 2 — Préparation**

## <span id="page-15-1"></span><span id="page-15-0"></span>**2.1 Chargement de l'appareil**

## **Mise en garde**

La batterie à cellules intégrée qui alimente l'horloge en temps réel (RTC) de l'appareil peut se décharger lors de transport ou de stockage prolongé. Il est recommandé de recharger la batterie RTC pour le bon fonctionnement de l'horloge de l'appareil.

Pour charger complètement la batterie RTC, les conditions suivantes doivent être réunies :

- La batterie rechargeable au lithium doit être installée dans l'appareil.
- L'appareil doit fonctionner pendant plus de 10 heures avant de l'éteindre.

## <span id="page-15-2"></span>**2.1.1 Chargement de l'appareil à l'aide d'un câble**

#### **Avant de commencer**

Veillez à installer la batterie avant le chargement.

#### **Procédures**

- 1. Ouvrez le couvercle supérieur de l'appareil.
- <span id="page-15-3"></span>2. Connectez le port à l'adaptateur d'alimentation à l'aide d'un câble USB type C ou un câble USB.

## **2.1.2 Chargement de l'appareil à l'aide d'une station de recharge**

#### **Procédures**

**Remarque**

Chargez l'appareil à l'aide du câble et de l'adaptateur fournis par le fabricant (ou selon les caractéristiques de la tension d'entrée indiquée dans les spécifications).

1. Tenez l'appareil, puis appuyez simultanément sur les deux dispositifs de verrouillage de la batterie situés sur l'appareil.

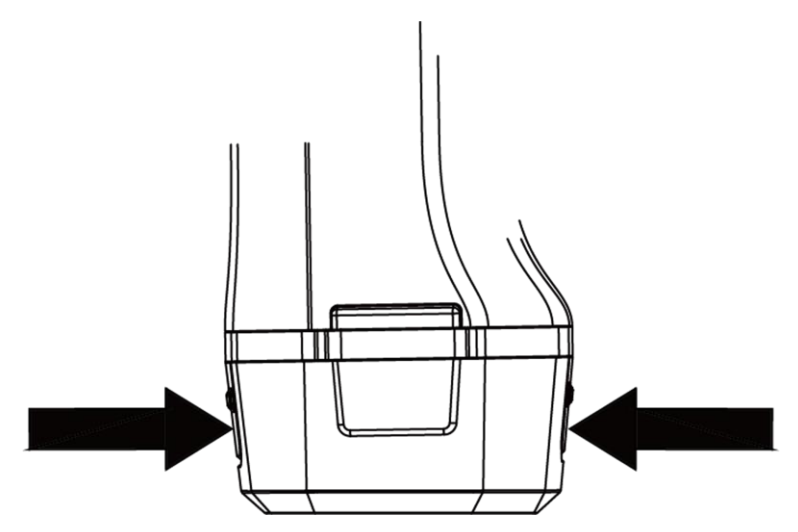

**Figure 2-1 : retrait de la batterie**

- 2. Maintenez les dispositifs de verrouillage, puis tirez la base de la batterie pour sortir la batterie.
- 3. Insérez la batterie dans la station de recharge. L'état de charge est visible grâce à la lampe témoin située sur la station de recharge.

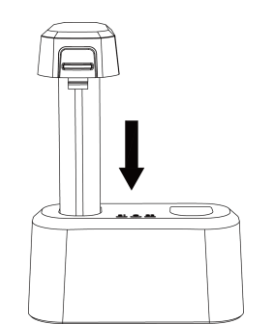

**Figure 2-2 : chargement de la batterie**

- 4. Lorsque la batterie est complètement chargée, retirez-la de la station de recharge.
- <span id="page-16-0"></span>5. Insérez la batterie dans l'appareil.

## **2.2 Montage de la dragonne**

La partie supérieure de la dragonne est attachée à la caméra par une boucle. La caméra dispose d'une boucle sur chaque côté. La partie inférieure de la dragonne est enfilée à travers le trou situé à la base de la caméra.

#### **Procédures**

1. Faites passer la partie supérieure de la dragonne à travers la boucle.

### Manuel d'utilisation de la caméra thermographique portable

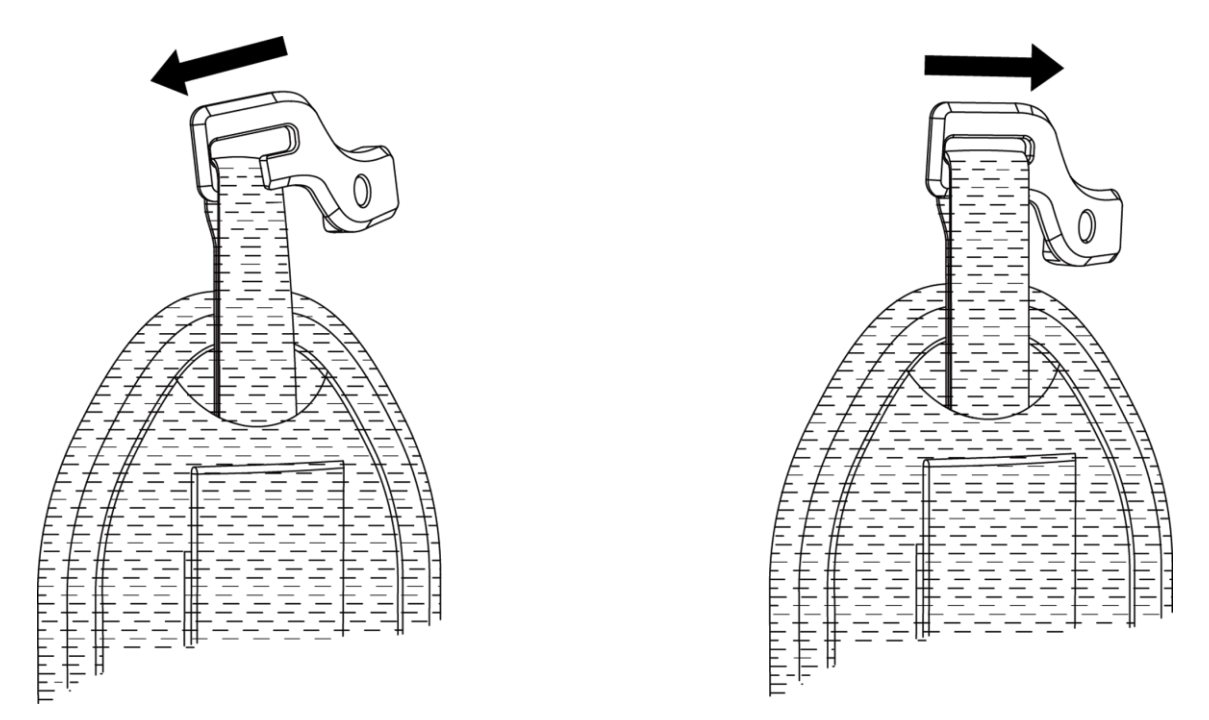

#### **Figure 2-3 : insertion de la partie supérieure dans la dragonne.**

- 2. Ajustez la boucle sur l'appareil, puis serrez la vis à l'aide de la clé fournie.
- 3. Enfilez la partie inférieure de la dragonne à travers le trou situé à la base de l'appareil. Fixez la dragonne à l'aide de la fermeture autoagrippante.

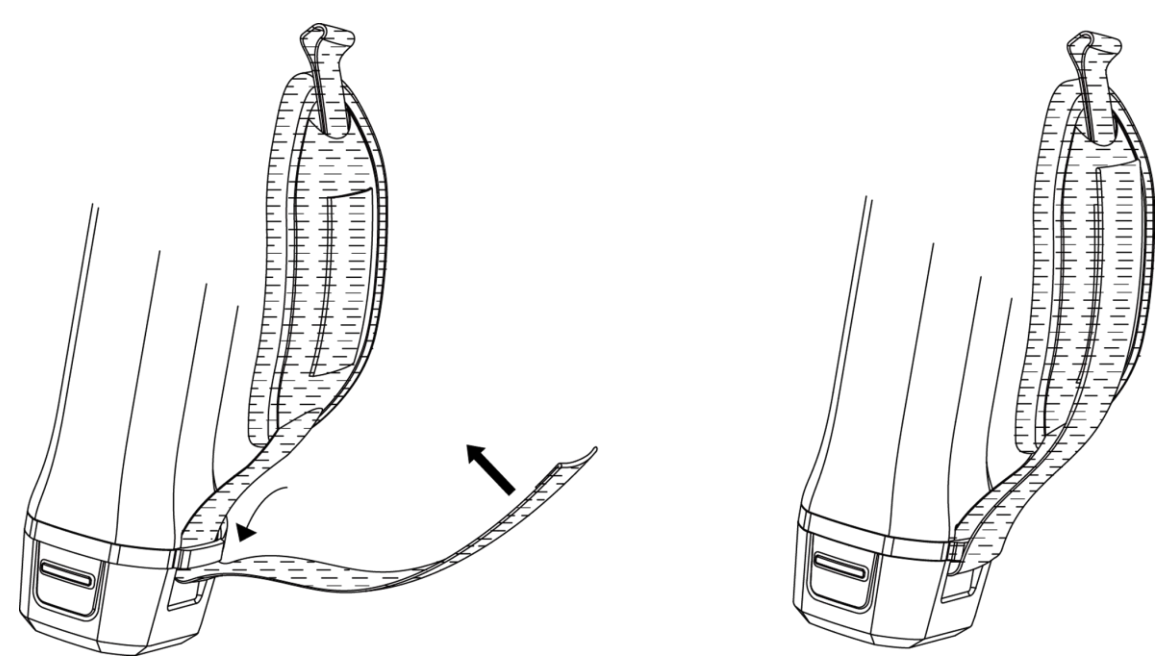

**Figure 2-4 : fixation de la partie inférieure de la dragonne**

## <span id="page-18-0"></span>**2.3 Montage du cache-objectif**

Remettez le cache-objectif en place lorsque l'appareil n'est pas utilisé.

#### **Procédures**

1. Alignez le trou fileté de l'appareil sur le trou de montage du cache-objectif.

2. Insérez la vis, puis serrez-la dans le sens horaire pour fixer le cache-objectif.

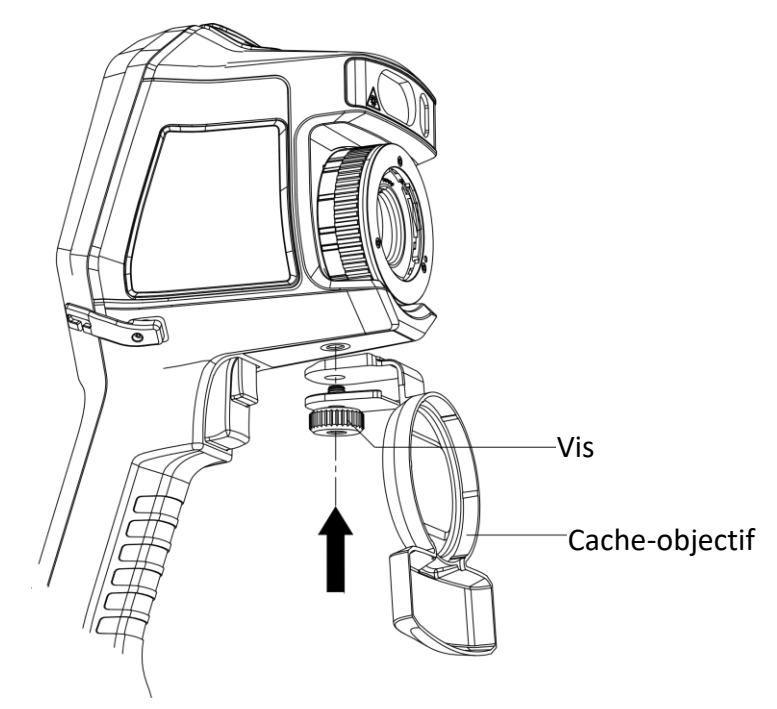

**Figure 2-5 : fixation du cache-objectif**

## <span id="page-18-1"></span>**2.4 Monture pour objectif interchangeable**

Un objectif interchangeable est un objectif thermique supplémentaire qui, une fois monté sur l'appareil, permet de régler la distance focale afin d'obtenir différents champs de vision et d'observation.

#### **Avant de commencer**

- Achetez un objectif interchangeable compatible en suivant les recommandations du fabricant de l'appareil.
- Activez la fonction **Contrôle de l'objectif interchangeable** en accédant à **Réglages** → **Réglages de capture**. Une fenêtre s'ouvre pour afficher les informations relatives à l'objectif ou le programme d'étalonnage si un objectif a été installé.

#### **Procédures**

1. Tournez l'anneau décoratif à 38° dans le sens antihoraire.

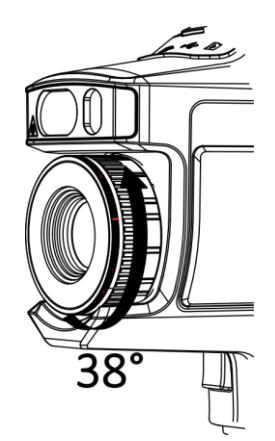

**Figure 2-6 : rotation de l'anneau décoratif**

2. Retirez l'anneau décoratif.

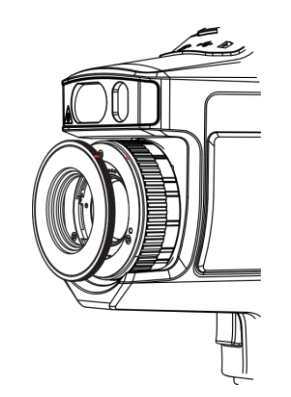

**Figure 2-7 : retrait de l'anneau décoratif**

3. Alignez les deux points rouges de l'objectif sur ceux de l'appareil, puis faites tourner l'objectif dans le sens horaire pour terminer le montage.

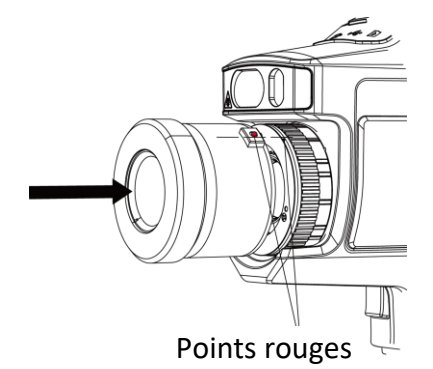

**Figure 2-8 : alignement des points rouges**

4. Tournez l'objectif interchangeable dans le sens horaire pour le fixer.

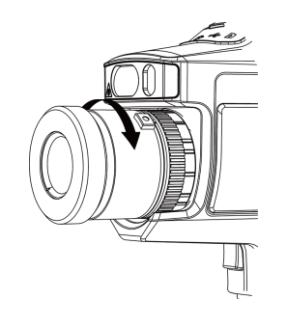

**Figure 2-9 : montage de l'objectif**

5. Facultatif : Faites tourner l'objectif interchangeable dans le sens horaire pour le démonter.

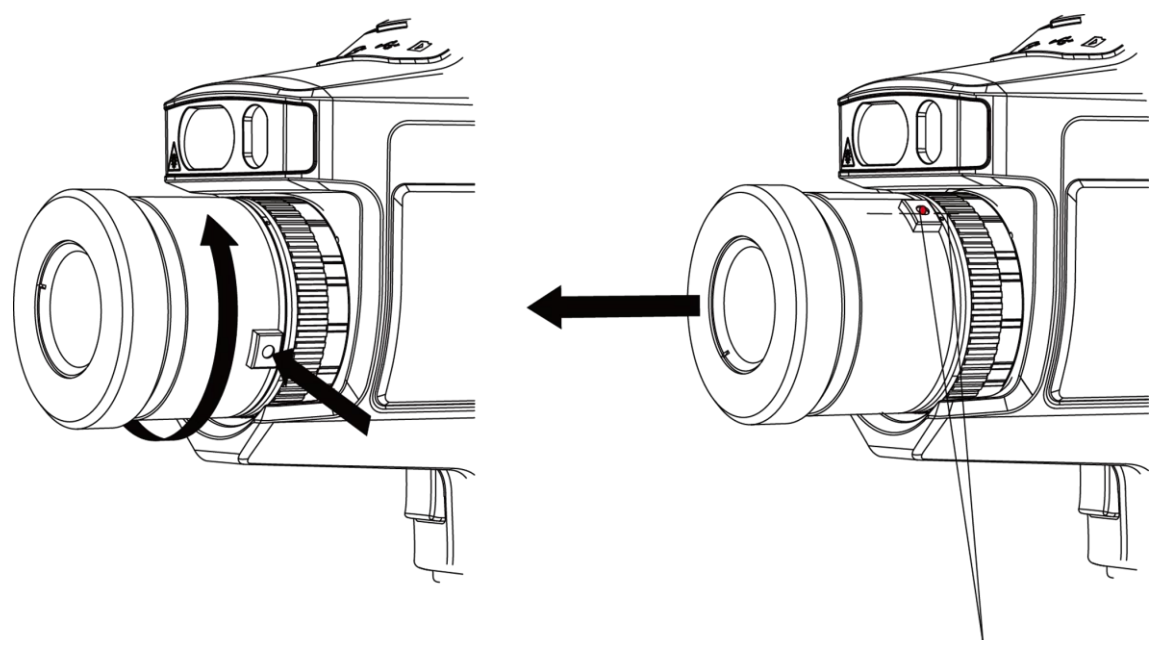

Points rouges

**Figure 2-10 : démontage de l'objectif**

#### **Que faire ensuite**

Étalonnez l'objectif avant d'utiliser normalement l'appareil. Reportez-vous au paragraphe *Étalonnage de l'objectif interchangeable* pour suivre les instructions.

## <span id="page-20-0"></span>**2.4.1 Étalonnage de l'objectif interchangeable**

Cette partie présente la méthode d'étalonnage d'un objectif interchangeable nouvellement monté.

#### **Procédures**

1. Trouvez un environnement d'étalonnage.

L'environnement doit satisfaire les conditions suivantes :

● Des cibles dont la température est considérablement plus élevée que la température ambiante doivent être présentes.

- La cible doit être bien délimitée du point optique et thermique.
- 2. Suivez les instructions contextuelles interactives pour commencer l'étalonnage.

## **Remarque**

La fenêtre avec les instructions s'affiche immédiatement après le montage de l'objectif. Si vous sortez accidentellement du programme d'étalonnage, accédez à **Réglages → Réglages de capture → Étalonnage de l'objectif interchangeable** pour y retourner.

3. Reportez-vous au manuel d'utilisation de l'objectif interchangeable pour plus d'informations.

### **Que faire ensuite**

Une fois l'objectif installé, contrôlez ses informations en accédant à **Réglages** → **Informations sur l'appareil**. Vous verrez s'afficher le type d'objectif (x 0,5, x 2, etc.) dans l'interface d'observation.

## <span id="page-21-0"></span>**2.5 Mise sous/hors tension**

### **Mise sous tension**

Retirez le cache-objectif et maintenez la touche  $\Theta$  enfoncée pendant trois secondes pour allumer l'appareil. Vous observerez la cible dès que l'image de l'écran se stabilise.

### **Remarque**

Attendez au moins 30 s pour que l'appareil soit prêt à fonctionner à la mise sous tension.

### **Mise hors tension**

Une fois l'appareil allumé, maintenez la touche  $\Theta$  enfoncée pendant trois pour éteindre l'appareil.

## <span id="page-21-1"></span>**2.5.1 Réglage du délai avant arrêt automatique**

Accédez à **Réglages locaux → Réglages de l'appareil → Arrêt automatique** pour configurer le délai avant arrêt automatique de l'appareil selon vos préférences.

# <span id="page-21-2"></span>**2.6 Méthode d'utilisation**

Exécutez les commandes par l'écran tactile ou les touches de contrôle.

### **Contrôle par écran tactile**

Touchez l'écran pour définir les paramètres et la configuration.

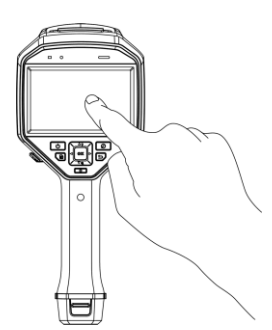

**Figure 2-11 : contrôle par écran tactile**

### **Touche de contrôle**

Appuyez sur les touches de navigation pour définir les paramètres et la configuration.

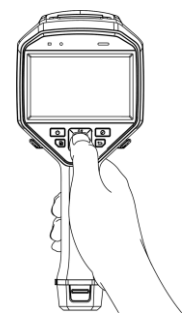

**Figure 2-12 : touche de contrôle**

- Appuyez sur  $\Delta$ ,  $\nabla$ ,  $\triangleleft$  et  $\triangleright$  pour déplacer le curseur vers le haut, vers le bas, à gauche ou à droite.
- <span id="page-22-0"></span>● Appuyez sur © 区pour confirmer.

## **2.7 Description du menu**

Depuis l'interface d'observation, touchez l'écran ou appuyez sur la touche @K pour afficher la barre de menu.

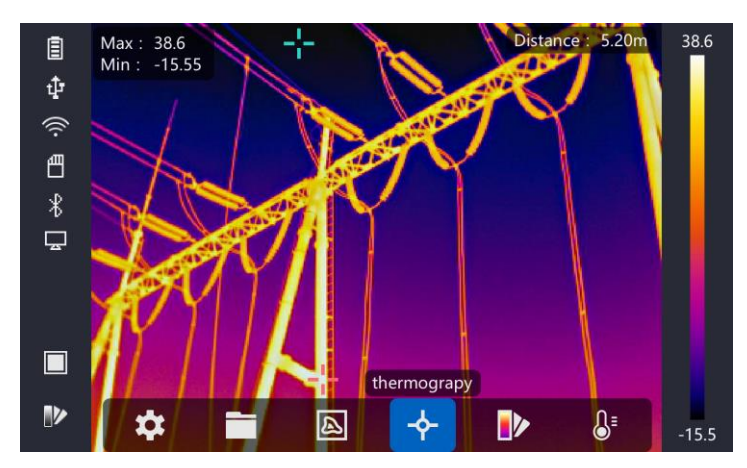

**Figure 2-13 : menu**

# **Chapitre 3 — Réglages de l'affichage**

## <span id="page-23-1"></span><span id="page-23-0"></span>**3.1 Mise au point**

Ajustez correctement la distance focale avant de définir toute autre configuration, car elle peut avoir un impact sur l'affichage de l'image et la précision de la température.

## <span id="page-23-2"></span>**3.1.1 Mise au point de l'objectif**

#### **Procédures**

- 1. Mettez l'appareil en marche.
- 2. Pointez l'objectif de l'appareil directement sur la scène.
- 3. Tournez la molette de mise au point dans le sens horaire ou antihoraire (voir la figure ci-dessous).

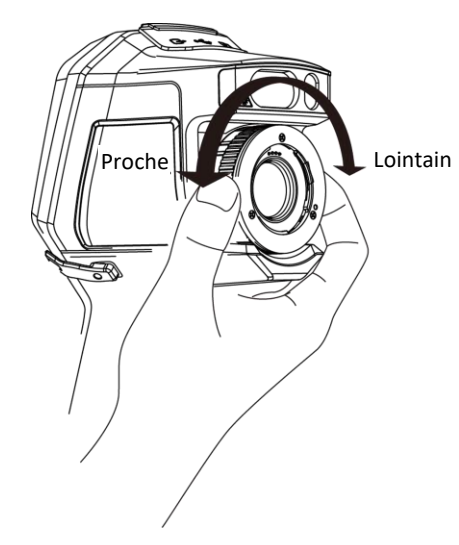

**Figure 3-1 : mise au point de l'objectif**

## **Remarque**

Évitez de toucher l'objectif pour ne pas perturber l'affichage.

## <span id="page-23-3"></span>**3.1.2 Mise au point assistée par laser**

Pointez le laser sur la cible pour effectuer la mise au point automatique de l'appareil.

#### **Avant de commencer**

- Nous vous recommandons d'utiliser cette fonction dans un environnement non réfléchissant, p. ex. un environnement intérieur.
- La cible doit disposer de bonnes caractéristiques de réflexion de la lumière, p. ex. papier blanc, câble, etc.

#### **Procédures**

- 1. Appuyez sur l'icône @K de la vue en direct.
- 2. Sélectionnez l'icône , puis accédez à **Réglages de capture → Mise au point → Mode de mise au point** pour activer la fonction **Mise au point assistée par laser**.
- 3. Dans l'interface de la vue en direct, alignez le curseur sur la cible et tirez sans relâcher la gâchette du **déclencheur de mise au point automatique** enfoncée. Relâchez la gâchette pour terminer la mise au point.

### **Remarque**

Ne manipulez pas la bague de mise au point dans ce mode, car vous risquez d'interrompre le procédé de mise au point.

## <span id="page-24-0"></span>**3.1.3 Mise au point automatique**

L'appareil met automatiquement au point l'image de la scène actuelle en comparant la luminosité, le contraste, etc.

Accédez à **Réglages → Réglages de capture → Mise au point → Mode de mise au point** pour activer la fonction **Mise au point automatique**.

Dans l'interface de la vue en direct, alignez le curseur sur la cible et tirez sans relâcher la gâchette du **déclencheur de mise au point automatique** enfoncée. Relâchez la gâchette pour terminer la mise au point.

### **Remarque**

Ne manipulez pas la bague de mise au point dans ce mode, car vous risquez d'interrompre le procédé de mise au point.

## <span id="page-24-1"></span>**3.1.4 Mise au point automatique continue**

En mode de mise au point automatique continue, l'appareil met la cible automatiquement au point pour rendre la scène plus nette. Utilisez ce mode quand la position de l'appareil est stable.

## **Mise en garde**

Désactivez le mode de mise au point automatique continue quand la position de l'appareil est instable, car il a un impact sur le fonctionnement de l'appareil.

Accédez à **Réglages → Réglages de capture → Mise au point → Mode de mise au point** pour activer la fonction **Mise au point automatique continue**.

Pointez l'appareil vers la cible pour effectuer la mise au point automatique de l'appareil.

## **Remarque**

La bague de mise au point est sans effet dans ce mode.

## <span id="page-25-0"></span>**3.2 Réglage de la luminosité de l'écran**

Accédez à **Réglages → Réglages de l'appareil → Luminosité de l'affichage** pour régler la luminosité de l'écran.

## <span id="page-25-1"></span>**3.3 Réglage du mode d'affichage**

Définissez la vue de l'appareil que vous voulez utiliser entre thermique et optique. Les options **Thermique, Fusion, PiP** et **Optique** sont disponibles.

#### **Procédures**

1. Sélectionnez l'icône a du menu principal.

2. Appuyez sur les icônes pour sélectionner le mode d'affichage.

### $\circledR$

En mode Thermique, l'appareil affiche la vue Thermique.

### 日

En mode Fusion, l'appareil affiche une vue combinée du canal optique et du canal thermique.

#### $\blacksquare$

En mode PiP (incrustation d'images), l'appareil affiche la vue thermique dans la vue optique.

## **Remarque**

Appuyez sur les touches  $\triangleright$  et  $\triangleleft$  pour définir la proportion de l'image incrustée. Sinon, accédez à **Réglages locaux → Réglages de l'image → Proportion PiP** pour définir la valeur de l'option.

### $\overline{\mathbf{z}}$

En mode Optique, l'appareil affiche la vue optique. 3. Appuyez sur la touche  $\supseteq$  pour sortir de l'interface.

## <span id="page-25-2"></span>**3.4 Réglage des palettes**

Les palettes vous permettent de sélectionner les coloris souhaités.

#### **Procédures**

- 1. Sélectionnez l'icône  $\mathbb{D}$  du menu principal.
- 2. Appuyez sur les icônes pour sélectionner le type de palette.

#### **Blanc chaud**

Les éléments chauds sont représentés sur l'affichage par des couleurs claires.

#### **Noir chaud**

Les éléments chauds sont représentés sur l'affichage par des couleurs sombres.

#### **Arc-en-ciel**

La cible est affichée en plusieurs couleurs, ce qui convient pour une scène sans écart de température évident.

#### **Acier**

La cible est affichée dans des nuances de couleur acier.

#### **Rouge chaud**

Les éléments chauds sont représentés sur l'affichage par des couleurs rouges.

#### **Fusion**

Les parties chaudes sont colorées en jaune, tandis que les parties froides sont colorées en violet.

#### **Bleu-rouge**

Les parties chaudes de l'image sont colorées, mais tout le reste est bleu.

3. Appuyez sur la touche  $\supseteq$  pour sortir de l'interface.

### **Remarque**

Vous pouvez également appuyer sur l'icône  $\mathbb{D}$  de la vue en direct pour changer de palette.

## <span id="page-26-0"></span>**3.5 Réglage du zoom numérique**

Dans l'interface de la vue en direct, appuyez sur l'icône  $\nabla$  pour régler le facteur du zoom numérique à x 1, x 2, x 4 ou x 8. Vous verrez apparaître la cible ou la scène dans des dimensions plus grandes.

## <span id="page-26-1"></span>**3.6 Affichage des informations à l'écran (OSD)**

Accédez à **Réglages → Réglages de l'image → Réglages de l'affichage** pour activer l'affichage des informations à l'écran.

#### **Icône d'état**

Les icônes indiquent l'état de l'appareil, p. ex. l'état de la batterie, de la carte mémoire, du point d'accès, etc.

#### **Temps**

Date et heure de l'appareil.

#### **Paramètres**

Paramètres de thermographie, p. ex. l'émissivité de la cible, l'unité de la température, etc.

#### **Valeur de distance**

Distance de la cible mesurée par laser.

# **Remarque**

Cette fonction n'est prise en charge que par les modèles d'appareil doté d'un télémètre laser.

#### **Filigrane**

Le filigrane est un logo du fabricant affiché dans le coin supérieur droit de l'écran.

# **Chapitre 4 — Mesure de la température**

<span id="page-28-0"></span>La thermographie (ou mesure de la température) permet de relever la température en temps réel d'une scène. Elle est ensuite affichée sur la partie gauche de votre écran. La fonction de thermographie est activée par défaut.

## <span id="page-28-1"></span>**4.1 Réglage des paramètres de thermographie**

Vous pouvez définir les paramètres de thermographie pour améliorer la précision de la mesure de la température.

#### **Procédures**

- 1. Accédez à **Réglages locaux → Réglages de la thermographie**.
- 2. Configurez les champs **Plage de thermographie** et **Émissivité**, etc.

#### **Plage de thermographie**

Sélectionnez la plage de mesure de la température. L'appareil est capable de relever la température et de changer automatiquement de plage de thermographie en mode **Commutation automatique**.

#### **Émissivité**

Reportez-vous au paragraphe *Émissivité de référence de matériaux courants* pour définir l'émissivité de votre cible.

#### **Température de réflexion**

Si un quelconque objet (autre que la cible) présente une température élevée dans la scène, l'émissivité de la cible est faible. Dans ce cas, définissez la température de réflexion comme température maximale pour corriger les résultats de la thermographie.

#### **Distance**

La distance qui sépare la cible de l'appareil. Vous pouvez personnaliser le type de mesure de distance par les options **Proche, Moyen** ou **Lointain**.

#### **Température ambiante**

La température moyenne de l'environnement.

#### **Humidité**

Pour définir l'humidité relative de l'environnement actuel.

#### **Transmissivité optique**

Pour définir la transmissivité optique du matériau optique externe (p. ex. fenêtre en germanium) pour améliorer la précision de mesure de la température.

#### **Correction d'optique externe**

Pour définir la température du matériau optique externe (p. ex. fenêtre en germanium).

3. Pour revenir au menu précédent et enregistrer les réglages.

### **Remarque**

Vous pouvez accéder à **Réglages locaux → Réglages de l'appareil → Initialisation de l'appareil → Initialisation de l'instrument de mesure** pour définir les paramètres initiaux de mesure de la température.

## <span id="page-29-0"></span>**4.1.1 Réglage des unités de mesure**

Accédez à **Réglages locaux → Réglages de l'appareil → Unité** pour définir l'unité des températures et l'unité des distances.

## **Remarque**

Accédez à **Réglages locaux → Réglages de l'image → Réglages de l'affichage** pour activer ou désactiver l'affichage de la température.

## <span id="page-29-1"></span>**4.2 Réglage de la plage de températures**

Pour définir une gamme de températures. La palette sera uniquement appliquée aux cibles dont la température est comprise dans cette gamme. Réglez au besoin la plage de températures.

#### **Procédures**

- 1. Sélectionnez l'icône <sup>de</sup> du menu principal.
- 2. Sélectionnez un réglage automatique  $\frac{11}{11}$  ou un réglage manuel  $\frac{11}{11}$ .

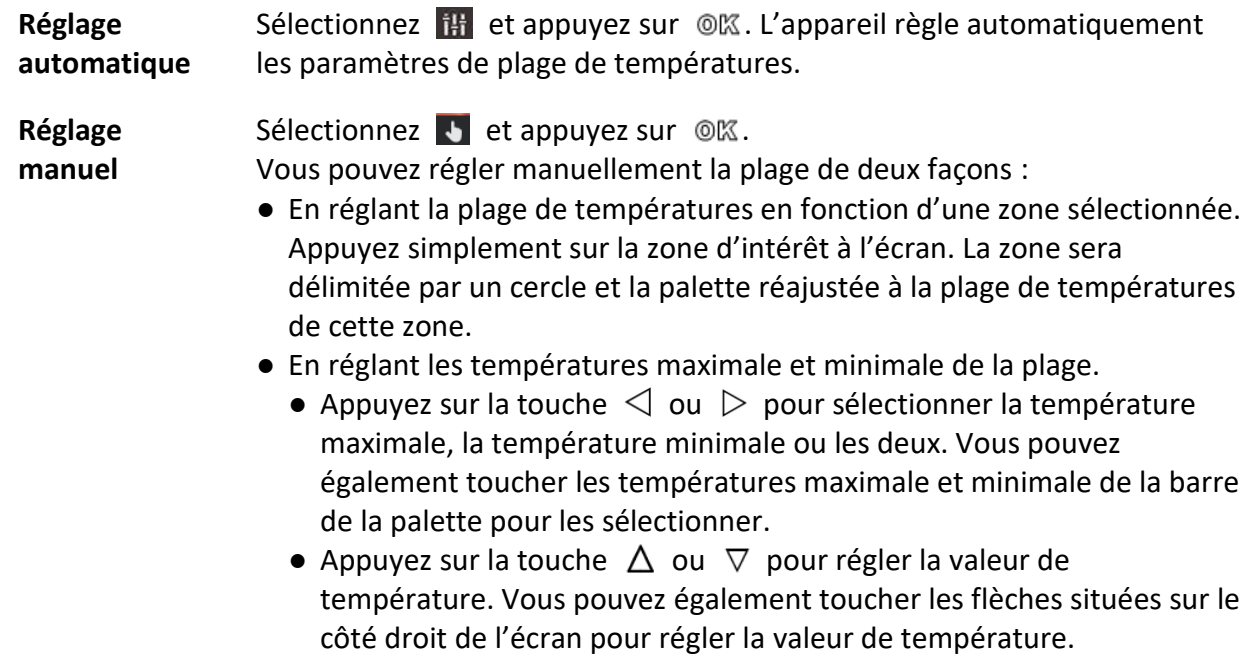

<span id="page-30-0"></span>3. Appuyez sur la touche  $\supseteq$  pour sortir de l'interface.

## **4.3 Réglage de règle de thermographie**

Vous pouvez définir les paramètres de thermographie pour améliorer la précision de la mesure de la température.

#### **Procédures**

- 1. Sélectionnez l'icône  $\blacklozenge$  du menu principal.
- 2. Définissez les règles pour un point, une ligne ou un cadre.

Le nombre de règles configurées est indiqué près de l'icône de la règle.

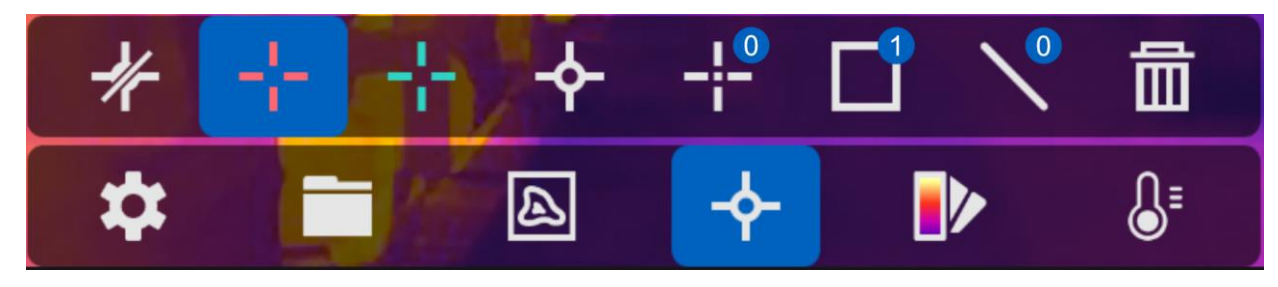

**Figure 4-1 : réglages de règle de thermographie**

## <span id="page-30-1"></span>**4.3.1 Réglage d'une règle pour un point**

Vous pouvez définir quatre types de règles de thermographie pour un point.

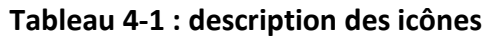

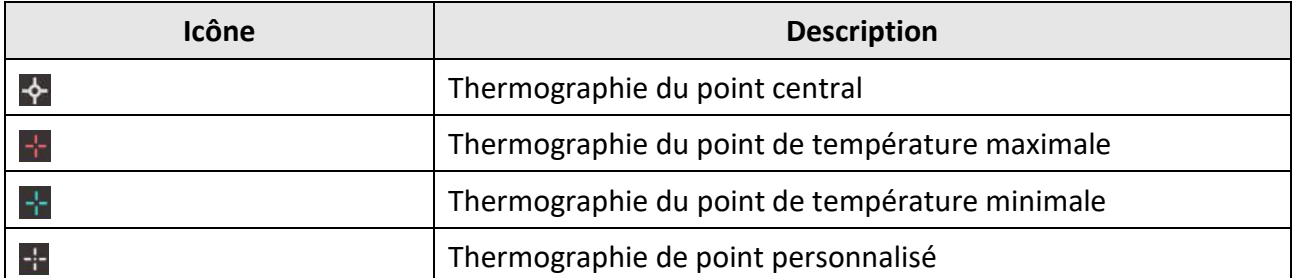

La méthode de réglage de la thermographie pour un point central, de la température maximale et de la température minimale est commune. Voici un exemple de réglage de la thermographie pour un point de température maximale.

#### **Exemple**

Touchez  $\mathbb{R}^2$  sur l'interface. L'appareil détermine le point dont la température est la plus élevée et affiche à l'écran « Max: XX ».

### **Thermographie de point personnalisé**

L'appareil est capable de relever la température d'un point personnalisé.

#### **Procédures**

- 1. Sélectionnez  $\pm$ .
- 2. Appuyez sur le bouton <sup>◎</sup> 区.
- 3. Déplacez le curseur sur le point à l'aide des touches de navigation ou touchez directement l'écran pour sélectionner un point.
- 4. Appuyez sur le bouton <sup>◎</sup> 区.
	- La température du point personnalisé (p. ex. P1) s'affiche à l'écran « P1: XX ».
- 5. Répétez les étapes 1 à 3 pour définir d'autres points personnalisés.

## **Remarque**

Vous pouvez personnaliser dix points au maximum.

## <span id="page-31-0"></span>**4.3.2 Réglage d'une règle pour une ligne**

#### **Procédures**

- 1. Sélectionnez N.
- 2. Appuyez sur la touche @K pour générer une ligne par défaut.
- 3. Appuyez sur les touches  $\Delta$ ,  $\nabla$ ,  $\triangleleft$  et  $\ntriangleright$  pour déplacer la ligne vers le haut, vers le bas, à gauche ou à droite.
- 4. Déplacez les points d'extrémité de la ligne sur l'écran tactile pour prolonger ou raccourcir la ligne.
- 5. Appuyez sur le bouton <sup>O</sup> 区.

### **Remarque**

Seule une ligne est prise en charge.

La température maximale, la température minimale et la température moyenne de la ligne s'affichent dans le coin supérieur gauche de l'écran. Le tableau de variation de la température en temps réel s'affiche près de la ligne.

#### **Que faire ensuite**

Vous pouvez configurer les différents types de températures affichées en accédant à **Réglages locaux → Réglages de la thermographie → Affichage de la température**.

## <span id="page-31-1"></span>**4.3.3 Réglage d'une règle pour un cadre**

#### **Procédures**

- 1. Sélectionnez  $\blacksquare$ .
- 2. Appuyez sur la touche @K pour générer un cadre par défaut.
- 3. Appuyez sur les touches  $\Delta$ ,  $\nabla$ ,  $\triangleleft$  et  $\ntriangleright$  pour déplacer le cadre vers le haut, vers le bas, à gauche ou à droite.
- 4. Appuyez sur la touche  $\textcircled{2}$  pour agrandir le cadre et sur la touche  $\textcircled{1}$  pour rétrécir le cadre. Sinon, vous pouvez déplacer le coin du cadre directement sur l'écran tactile pour agrandir ou rétrécir le cadre.
- 5. Appuyez sur le bouton <sup>O</sup> 区. La température maximale, la température minimale et la température moyenne de la zone encadrée s'affichent sur le côté gauche de l'écran.
- 6. Répétez la procédure pour définir d'autres cadres.

### **Remarque**

Un maximum de trois cadres est pris en charge.

#### **Que faire ensuite**

Vous pouvez configurer les différents types de températures affichées en accédant à **Réglages locaux → Réglages de la thermographie → Affichage de la température**.

### <span id="page-32-0"></span>**4.3.4 Suppression des règles**

#### **Suppression de toutes les règles**

Touchez l'icône  $\mathcal{K}$ , puis appuyez sur la touche  $\mathcal{O}(\mathbb{K})$  pour effacer toutes les règles de température.

#### **Suppression d'une règle**

- $\bullet$  En mode de définition de la règle, touchez  $\overline{\mathbb{I}}$  et choisissez la règle que vous voulez supprimer.
- Dans l'interface d'observation, touchez une règle (un point, une ligne ou un cadre), puis accédez au mode d'édition. Touchez **Supprimer** pour supprimer la règle.

## <span id="page-32-1"></span>**4.4 Alarme de température**

Lorsque la température des cibles déclenche la règle d'alarme définie, l'appareil exécute les opérations configurées, telles que marquer la zone en alarme dans une couleur donnée, faire clignoter le cadre lié à une règle, émettre un son d'alarme ou envoyer une notification au logiciel client.

## <span id="page-32-2"></span>**4.4.1 Marquage des cibles en alarme de température sur l'écran**

Après avoir configuré la règle d'affichage de la température, les cibles qui satisfont la règle sont affichées en évidence dans une couleur prédéfinie.

#### **Procédures**

1. Sélectionnez l'option **Palettes** depuis le menu principal.

2. Touchez les icônes pour sélectionner un type de règle d'alarme.

| <b>Icône</b> | Mode alarme                     | <b>Description</b>                                                                                                    |
|--------------|---------------------------------|----------------------------------------------------------------------------------------------------|
| $\mathbf{G}$ | Supérieure au seuil<br>d'alarme | Réglez la température d'alarme pour que les cibles<br>dont la température est supérieure au seuil défini<br>s'affichent en rouge à l'écran.                                                                    |
| $\Omega$     | Inférieure au seuil<br>d'alarme | Réglez la température d'alarme pour que les cibles<br>dont la température est inférieure au seuil défini<br>s'affichent en bleue à l'écran.                                                                    |
| $\mathbf{r}$ | Intervalle d'alarme             | Définissez la plage de température d'alarme (p. ex.<br>de 90 à 150 °C) pour que les cibles dont la<br>température est comprise dans cette plage<br>s'affichent en jaune à l'écran.                             |
| $\Omega$     | Hors intervalle d'alarme        | Définissez la plage de température d'alarme (p. ex.<br>de 90 à 120 °C) pour que les cibles dont la<br>température est hors de cette plage (p. ex. 70 °C<br>ou 125 °C) s'affichent en violet ou bleu à l'écran. |

**Tableau 4-2 : description des icônes**

- 3. Facultatif : Appuyez sur les touches  $\Delta$  et  $\nabla$  pour sélectionner soit la limite supérieure, soit la limite inférieure.
- 4. Appuyez sur les touches  $\leq$  et  $\geq$  pour régler la température de la règle.
- <span id="page-33-0"></span>5. Appuyez sur la touche  $\supseteq$  pour sortir de l'interface.

## **4.4.2 Réglage de l'alarme pour les règles de thermographie ou la thermographie pixel à pixel**

Les opérations, telles que l'émission d'un son d'alarme, l'envoi de notification d'alarme au client logiciel, sont déclenchées quand la température testée est supérieure au seuil d'alarme défini ou à la valeur d'alerte.

#### **Procédures**

- 1. Accédez à **Réglages → Réglages de la thermographie → Réglages d'alarme**.
- 2. Activez la fonction et définissez le seuil d'alarme, le seuil d'alerte et le son d'alarme.

#### **Seuil d'alarme**

Quand la température est supérieure au seuil d'alarme, l'appareil envoie une notification d'alarme au logiciel client. Un son est émis si le son d'alarme est activé. Le cadre clignote en rouge si la règle liée à un cadre est configurée.

#### **Seuil d'alerte**

Quand la température est supérieure au seuil d'alarme, l'appareil envoie une notification d'alerte au logiciel client.

#### **Avertissement sonore**

L'appareil émet un son quand la température de la cible est supérieure au seuil d'alarme.

## **Remarque**

Si les règles pour cadre ont été définies afin de mesurer la température, les paramètres de seuil d'alarme, de seuil d'alerte et de son d'alarme ne fonctionnent que dans les zones encadrées. Sinon, les paramètres seront valides pour la thermométrie pixel à pixel (thermométrie sur tout l'écran).

# **Chapitre 5 — Photo et vidéo**

<span id="page-35-0"></span>Insérez une carte mémoire dans l'appareil pour enregistrer des vidéos, prendre des instantanés et marquer ou enregistrer des données importantes.

### **Remarque**

- L'appareil ne prend pas en charge la capture ou l'enregistrement lorsque le menu est affiché à l'écran.
- Lorsque l'appareil est connecté à un ordinateur, il ne prend également pas en charge la capture et l'enregistrement.
- Accédez à **Réglages locaux → Réglages de l'appareil → En-tête de nom de fichier** afin de configurer l'en-tête de nom de fichier pour la capture ou l'enregistrement par souci de différencier les fichiers enregistrés dans une scène spécifique.

Accédez à **Réglages locaux → Réglages de l'appareil → Initialisation de l'appareil** pour initialiser la carte mémoire le cas échéant.

## <span id="page-35-1"></span>**5.1 Photographie**

#### **Avant de commencer**

- Désactivez tout d'abord la fonction de lecture de code QR.
- Accédez à **Réglages locaux → Réglages de capture → Flash** pour activer le flash lorsque l'appareil se trouve dans un environnement sombre.

#### **Procédures**

- 1. Accédez à **Réglages locaux → Réglages de capture**.
- 2. Sélectionnez l'option **Mode de capture** pour régler le mode de capture.

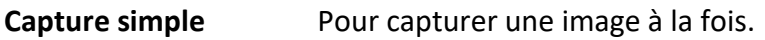

- **Capture continue** Pour capturer plusieurs images à la fois Vous pouvez définir le nombre d'images.
- **Capture programmée** L'appareil capture une image à intervalle de temps spécifié. Vous pouvez définir l'intervalle de temps à votre guise.
- 3. Sélectionnez l'option **Type d'image** pour définir le type d'image.
	- **Image hors ligne** Sélectionnez ce type si le logiciel client doit analyser l'image. Vous pouvez ajouter des notes sur l'image.
	- **Thermographe** Sélectionnez ce type dans le cas de développement de logiciel personnalisé. Vous ne pouvez pas ajouter de notes sur l'image.
- 4. Facultatif : réglez la résolution optique au besoin.
- 5. Appuyez sur la touche  $\implies$  pour sortir de l'interface.
- 6. Depuis l'interface de la vue en direct, tirez la gâchette pour prendre un instantané.
- 7. La vue en direct se fige et l'appareil affiche l'interface d'édition de la capture.
	- 1) Touchez l'icône  $\Gamma$  pour ajouter les notes au format texte. Touchez l'écran pour afficher le clavier virtuel, puis saisissez les commentaires et confirmez la saisie.
	- 2) Touchez l'icône **Q** pour ajouter des notes vocales. Maintenez la touche @K enfoncée pour commencer l'enregistrement et relâchez-la pour arrêter l'enregistrement.
	- 3) Touchez l'icône  $\blacklozenge$  pour ajouter des règles de thermographie. Reportez-vous au paragraphe *Réglage de règle de thermographie* pour plus de détails.
	- 4) Touchez l'icône  $\Box$  ou tirez la gâchette pour enregistrer un instantané.

### **Remarque** Vous pouvez également appuyer sur  $\bigcirc$  pour sortir sans enregistrer les modifications.

<span id="page-36-0"></span>8. Reportez-vous au paragraphe *Exportation de fichiers* pour exporter les instantanés.

## **5.2 Lecture de code QR**

L'appareil peut scanner et capturer un code QR.

#### **Procédures**

- 1. Appuyez sur la touche  $\circledcirc \mathbb{K}$  depuis la vue en direct, puis sélectionnez l'icône  $\cdot \bullet$ .
- 2. Accédez à **Réglages de capture** pour activer l'option **Code QR**.
- 3. Appuyez sur la touche  $\supseteq$  pour enregistrer et sortir.
- 4. Pointez l'objectif optique vers le code QR, puis appuyez sur la gâchette principale. Un rectangle s'affiche alors à l'écran pour scanner automatiquement le code QR.
- 5. Une fois le code QR lu correctement, appuyez à nouveau sur la gâchette principale pour capturer et enregistrer le code QR.

### **Remarque**

L'appareil prend en charge la lecture de code QR de seulement 100 caractères correspondant à un contenu de type texte.

## <span id="page-36-1"></span>**5.3 Enregistrement vidéo**

#### **Avant de commencer**

Accédez à **Réglages locaux → Réglages de capture → Flash** pour activer le flash lorsque l'appareil se trouve dans un environnement sombre.

#### **Procédures**

1. Depuis l'interface de la vue en direct, tirez la gâchette pour commencer l'enregistrement. L'icône d'enregistrement et la durée de l'enregistrement s'affichent dans l'interface.

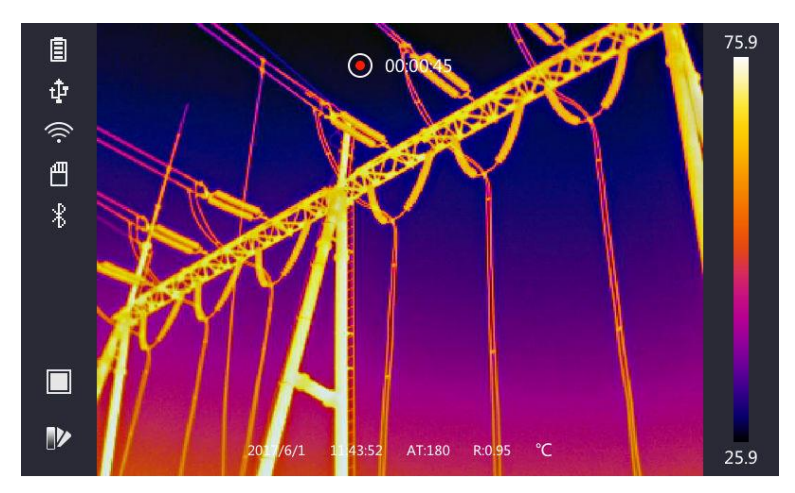

**Figure 5-1 : enregistrement vidéo**

2. Une fois que vous avez terminé, tirez à nouveau la gâchette pour arrêter l'enregistrement L'enregistrement vidéo sera stocké automatiquement et vous sortirez du mode enregistrement.

## **Remarque**

Vous pouvez également appuyer sur @K ou  $\bigcirc$  pour arrêter l'enregistrement.

<span id="page-37-0"></span>3. Reportez-vous au paragraphe *Exportation de fichiers* pour exporter les instantanés.

## **5.4 Affichage des fichiers enregistrés**

#### **Procédures**

- 1. Sélectionnez l'icône  $\Box$  du menu principal.
- 2. Appuyez sur les touches  $\Delta$ ,  $\nabla$ ,  $\triangleleft$  et  $\nabla$  pour sélectionner la vidéo ou l'instantané que vous voulez.
- 3. Appuyez sur la touche @K pour afficher le fichier.

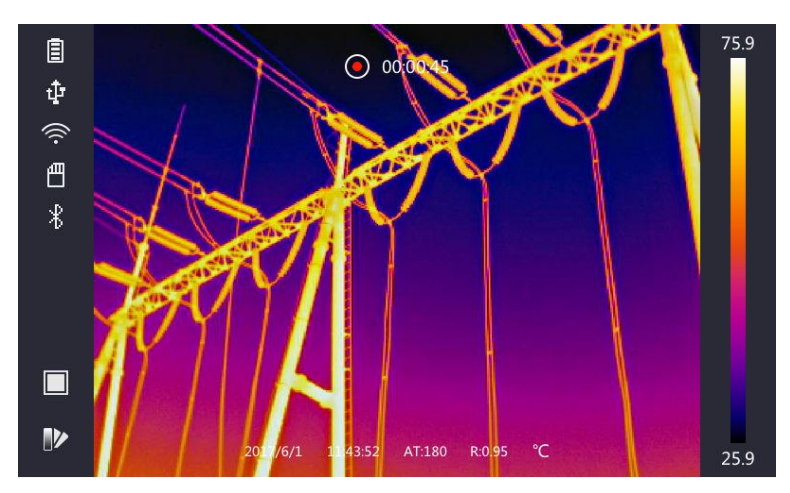

**Figure 5-2 : affichage des fichiers**

## **Remarque**

- Lorsque vous visionnez les vidéos ou les instantanés, vous pouvez toucher le symbole  $\leq$  ou  $\blacktriangleright$  pour visionner un autre fichier.
- Lors de l'affichage des instantanés, vous pouvez toucher **D** pour reproduire le son. Reportez-vous au paragraphe *Connexion Bluetooth* pour régler le Bluetooth.
- Pour visualiser les informations contenues dans les instantanés ou les vidéos, installez le client de thermographie pour les analyser. Le disque du logiciel client de thermographie est inclus dans l'emballage.

## <span id="page-38-0"></span>**5.5 Exportation des fichiers**

Connectez l'appareil à votre ordinateur à l'aide du câble fourni pour exporter les vidéos et les instantanés enregistrés.

#### **Procédures**

- 1. Ouvrez le cache du port de câble.
- 2. Connectez l'appareil à votre ordinateur à l'aide du câble et ouvrez le disque détecté.
- 3. Sélectionnez et copiez les vidéos ou les instantanés à partir de l'ordinateur pour afficher les fichiers.
- 4. Déconnectez l'appareil de votre PC.

## **Remarque**

À la première connexion, le pilot de périphérique s'installera automatiquement.

# **Chapitre 6 — Mesure de distance**

<span id="page-39-0"></span>Le télémètre laser est composé d'un émetteur et d'un récepteur laser. L'appareil mesure la distance de la cible en relevant le temps que l'impulsion laser met à atteindre la cible et retourner au récepteur laser. Ce temps est converti en une distance qui s'affiche à l'écran.

#### **Avant de commencer**

- Nous vous recommandons d'utiliser cette fonction dans environnement non réfléchissant, p. ex. un environnement intérieur.
- Nous vous recommandons de choisir une cible qui dispose de bonnes caractéristiques de réflexion de la lumière, p. ex. papier blanc, câble, etc.

#### **Procédures**

- 1. Appuyez sur l'icône @K de la vue en direct.
- 2. Sélectionnez l'icône **→ puis accédez à Réglages de l'image → Réglages de l'affichage**.
- 3. Activez la fonction **Valeur de distance**.
- 4. Appuyez sur la touche  $\supseteq$  pour enregistrer et sortir.
- 5. Dans l'interface de la vue en direct, alignez le curseur sur la cible et maintenez la touche laser enfoncée. Relâchez le bouton laser pour terminer la mesure de distance. La distance s'affiche à l'écran une fois la mesure terminée.

# **Chapitre 7 — Connexion Bluetooth**

<span id="page-40-0"></span>Vous pouvez écouter le son qui accompagne les vidéos ou les images à l'aide d'un casque d'écoute Bluetooth. Pour cela, vous devez coupler correctement l'appareil au casque d'écoute.

#### **Procédures**

- 1. Sélectionnez l'icône  $\bullet$  du menu principal.
- 2. Accédez à **Réglages locaux → Réglages de l'appareil→ Bluetooth**.
- 3. Touchez l'icône **pour activer le Bluetooth.**

#### **Remarque**

Vous pouvez également appuyer sur la touche  $\Box$  ou **OK** pour sortir du couplage.

L'appareil recherchera les casques d'écoute, dont le Bluetooth est activé, présents dans le voisinage, puis effectuera automatiquement le couplage.

#### **Résultat**

Après couplage, vous pourrez écouter le son enregistré avec les vidéos ou les images au moyen d'un casque d'écoute Bluetooth.

# **Chapitre 8 — Réglage de l'éclairage LED**

<span id="page-41-0"></span>Accédez à **Réglages locaux → Réglages de l'appareil→ Éclairage supplémentaire**. Touchez l'icône **D** pour activer l'éclairage LED ou appuyez sur la touche  $\Delta$  depuis la vue en direct pour activer/désactiver l'éclairage LED.

# <span id="page-42-0"></span>**Chapitre 9 — Connexion à une application d'imagerie thermique**

L'appareil prend en charge à la fois la connexion à un réseau Wi-Fi et la création d'un point d'accès sans fil (WLAN). Connectez l'appareil à l'application HIKMICRO Viewer pour commander l'appareil à l'aide du client mobile.

## <span id="page-42-1"></span>**9.1 Connexion Wi-Fi**

#### **Avant de commencer**

Téléchargez et installez l'application HIKMICRO Viewer sur votre téléphone.

#### **Procédures**

- 1. Accédez à **Réglages locaux → Réglages de l'appareil→ Wi-Fi**.
- 2. Touchez l'icône **pour activer le Wi-Fi et rechercher les réseaux Wi-Fi qui seront énumérés** comme ci-dessous.

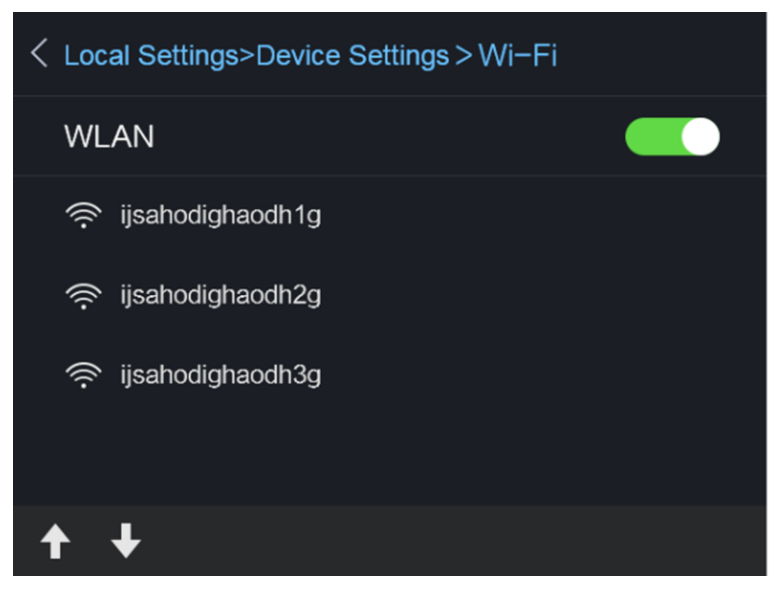

**Figure 9-1 : liste de réseaux Wi-Fi**

3. Sélectionnez le réseau Wi-Fi qui vous concerne, puis saisissez le mot de passe à l'aide du clavier virtuel qui s'affiche.

## LiRemarque

Ne touchez pas les boutons **entrée** ou **espace** du clavier virtuel, sinon le mot de passe risque d'être incorrect.

4. Touchez le bouton **Fermer** pour masquer le clavier virtuel.

- 5. Touchez **OK**.
- 6. Lancez l'application, puis suivez les instructions de l'assistant de démarrage pour créer et enregistrer un compte.
- 7. Ajoutez l'appareil aux appareils en ligne.

#### **Résultat**

L'affichage en direct, la prise d'instantané et l'enregistrement vidéo sont désormais disponibles par le biais du client.

## <span id="page-43-0"></span>**9.2 Connexion par point d'accès**

#### **Avant de commencer**

Téléchargez et installez l'application HIKMICRO Viewer sur votre téléphone.

#### **Procédures**

- 1. Accédez à **Réglages locaux → Réglages de l'appareil→ Réglages de point d'accès Wi-Fi**
- 2. Touchez **pour activer la fonction de point d'accès sans fil (WLAN).**
- 3. Touchez le bouton **Configurer le point d'accès** pour régler le point d'accès sans fil (WLAN). Le nom et le mot de passe du point d'accès s'afficheront automatiquement à l'écran.

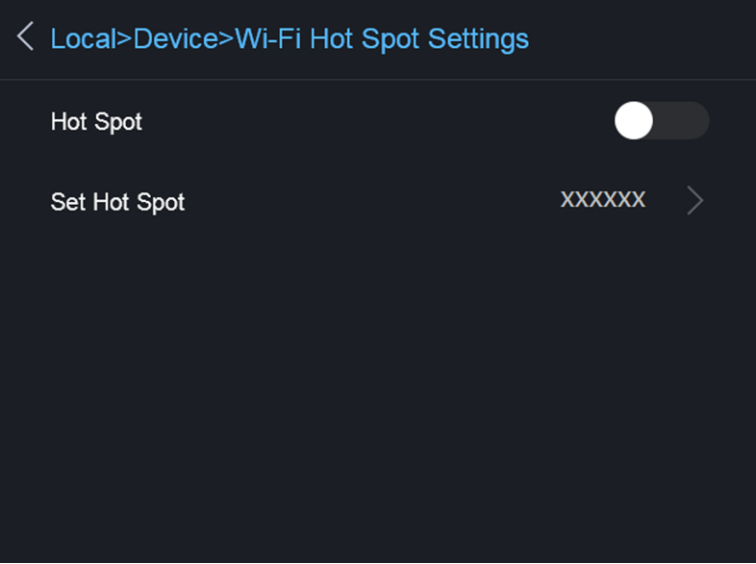

**Figure 9-2 : réglage du point d'accès**

4. Modifiez le nom et le mot de passe du point d'accès à l'aide du clavier virtuel qui s'affiche en touchant l'écran.

## **Remarque**

Ne touchez pas les boutons **entrée** ou **espace** du clavier et saisissez au moins 8 caractères, sinon le mot de passe risque d'être incorrect.

5. Touchez le bouton **Fermer** pour masquer le clavier virtuel.

- 6. Connectez votre téléphone au point d'accès sans fil (WLAN) de l'appareil.
- 7. Lancez l'application, puis suivez les instructions de l'assistant de démarrage pour créer et enregistrer un compte.
- 8. Sélectionnez la configuration Wi-Fi dans le logiciel, puis saisissez le numéro de série de l'appareil pour l'ajouter. Reportez-vous au manuel du logiciel client pour plus de détails.

#### **Résultat**

L'affichage en direct, la prise d'instantané et l'enregistrement vidéo sont désormais disponibles par le biais du client.

# **Chapitre 10 — Maintenance**

## <span id="page-45-1"></span><span id="page-45-0"></span>**10.1 Affichage des informations liées à l'appareil**

Accédez à **Réglages locaux → Informations liées à l'appareil** pour afficher les informations de l'appareil.

## <span id="page-45-2"></span>**10.2 Réglage de la date et de l'heure**

#### **Procédures**

- 1. Accédez à **Réglages locaux → Réglages de l'appareil → Heure et date**.
- 2. Réglez la date et l'heure.
- 3. Appuyez sur la touche  $\supseteq$  pour enregistrer et sortir.

## **Remarque**

Accédez à **Réglages locaux → Réglages de l'image → Réglages de l'affichage** pour activer ou désactiver l'affichage de l'heure et de la date.

## <span id="page-45-3"></span>**10.3 Mise à niveau de l'appareil**

#### **Procédures**

- 1. Connectez l'appareil à votre ordinateur à l'aide du câble et ouvrez le disque détecté.
- 2. Copiez le fichier de mise à niveau et collez-le dans le répertoire racine de l'appareil.
- 3. Déconnectez l'appareil de votre PC.
- 4. Redémarrez l'appareil et il se mettra automatiquement à niveau. Le processus de mise à niveau sera affiché dans l'interface principale.

### **Remarque**

Après mise à niveau, l'appareil redémarrera automatiquement. Vous pouvez visualiser la version actuelle en accédant à **Réglages locaux → Informations liées à l'appareil**.

## <span id="page-45-4"></span>**10.4 Réinitialisation de l'appareil**

Accédez à **Réglages locaux → Réglages de l'appareil → Initialisation de l'appareil** pour initialiser l'appareil et rétablir les réglages par défaut.

# **Chapitre 11 — Annexe**

## <span id="page-46-1"></span><span id="page-46-0"></span>**11.1 Émissivité de référence de matériaux courants**

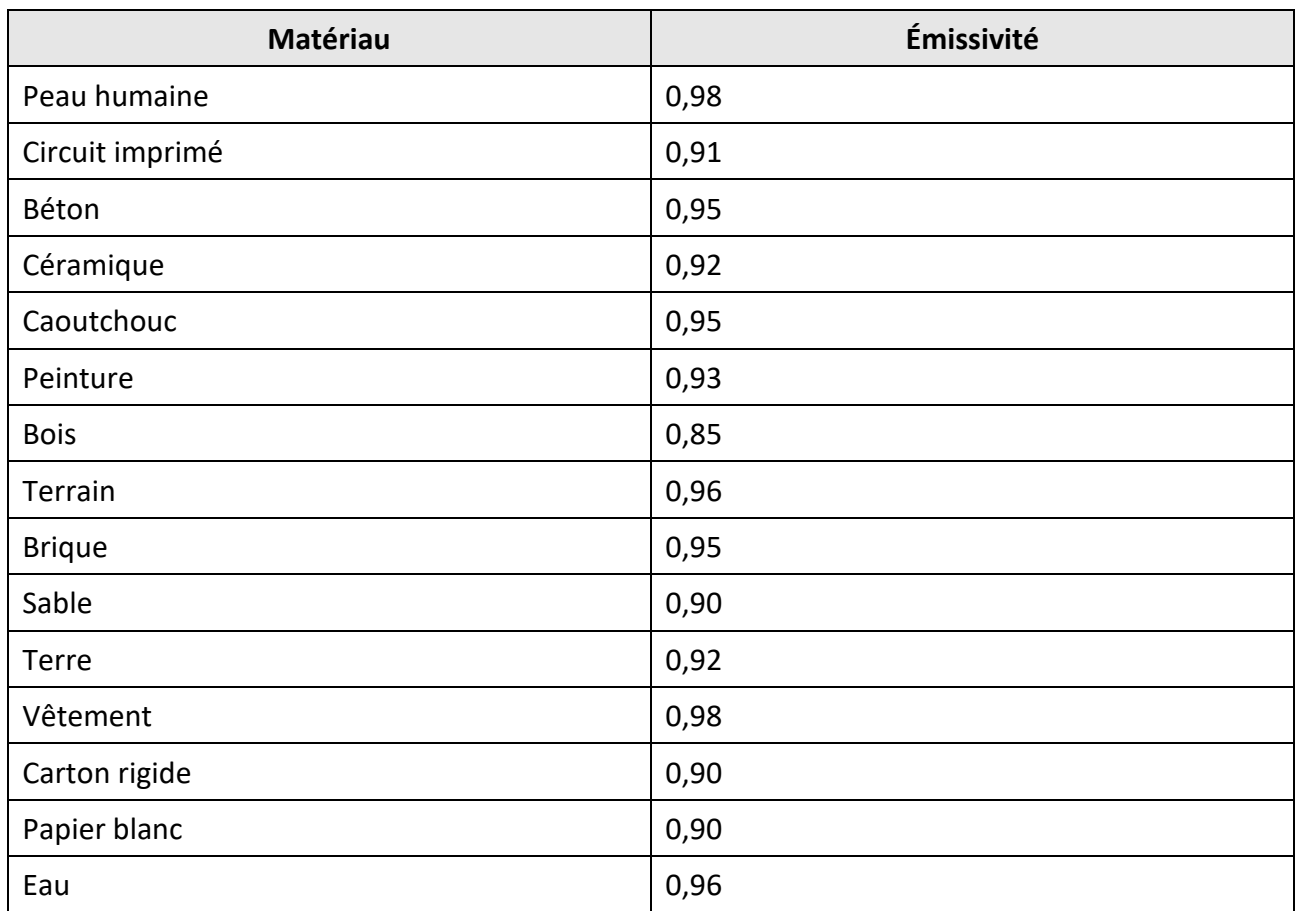

## <span id="page-46-2"></span>**11.2 Commande de l'appareil**

Scannez le QR code suivant pour obtenir les commandes par port série courantes de l'appareil. Notez que la liste des commandes contient les commandes par port série couramment utilisées pour les caméras thermiques HikMicro.

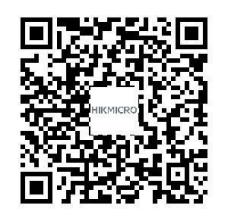

## <span id="page-47-0"></span>**11.3 Matrice de communication de l'appareil**

Scannez le QR code suivant pour obtenir la matrice de communication de l'appareil. Notez que la matrice comporte tous les ports de communication des caméras thermiques HikMicro.

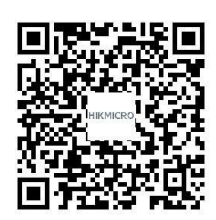

## <span id="page-47-1"></span>**11.4 FAQ**

Scannez le code QR suivant pour obtenir la liste courante des questions fréquemment posées sur l'appareil.

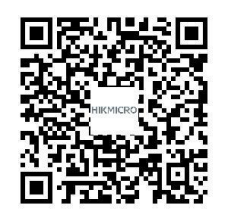

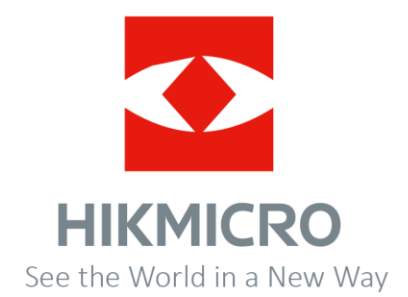